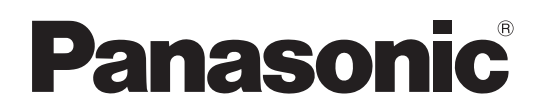

# 取扱説明書 <操作・設定編 >

# カメラコントロールユニット **品番 AK-HCU200 品番 AK-HCU200S**

● 取扱説明書の構成について ·<基本編>: 施工説明や基本的な操作について説明しています。 本機を設置する前に、必ず基本編をお読みいただき、正しく設置してください。

 ・ <操作・設定編>(本書): 本機の操作や設定のしかたについて説明しています。

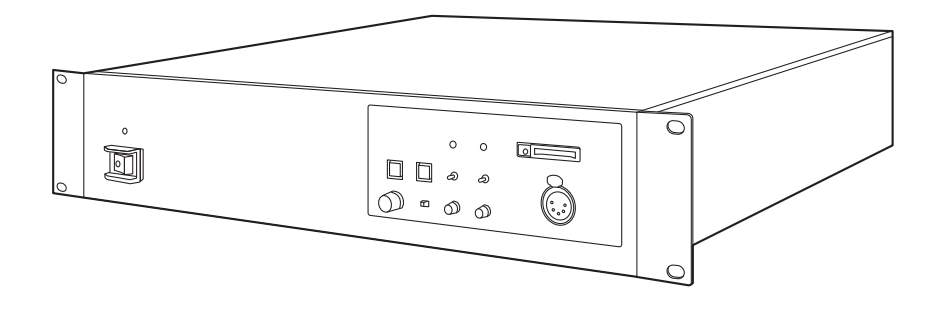

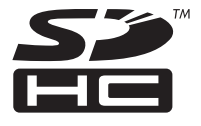

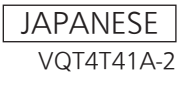

# もくじ

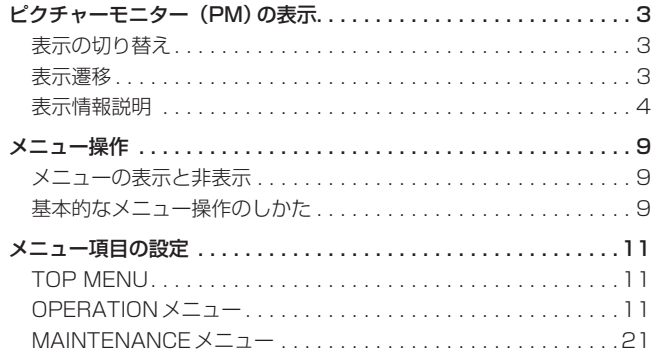

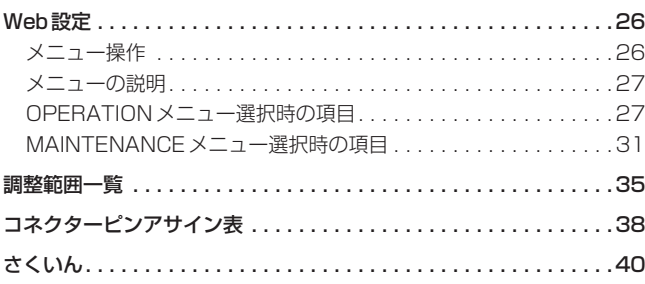

#### 商標および登録商標について

- Microsoft<sup>®</sup>、Windows®、Windows<sup>®</sup> 7および Internet Explorer®は、米国Microsoft Corporationの、米国、日本および その他の国における登録商標または商標です。
- Intel®、Intel® Core™は、アメリカ合衆国およびその他の国におけ るインテルコーポレーションまたはその子会社の商標または登録商 標です。
- Adobe®および Reader<sup>®</sup>は、Adobe Systems Incorporated (ア ドビシステムズ社)の米国およびその他の国における登録商標または 商標です。
- SDHCロゴはSD-3C, LLCの商標です。
- その他、本文中の社名や商品名は、各社の登録商標または商標です。

#### 著作権について

本機に含まれるソフトウェアの譲渡、コピー、逆アセンブル、逆コンパ イル、リバースエンジニアリング、並びに輸出法令に違反した輸出行為 は禁じられています。

#### 本書内のイラストや画面表示について

- イラストや画面表示は、実際と異なる場合があります。
- Microsoft Corporationのガイドラインに従って画面写真を使用し ています。

#### 個人情報の保護について

本機を使用したシステムで撮影された本人が判別できる映像情報は、「個 人情報の保護に関する法律」で定められた個人情報に該当します。\* 法律にしたがって、映像情報を適正にお取り扱いください。

\*経済産業省「個人情報の保護に関する法律についての経済産業分野を 対象とするガイドライン」における【個人情報に該当する事例】を参 照してください。

#### 略称について

本書では、以下の略称を使用しています。

- Microsoft<sup>®</sup> Windows<sup>®</sup> 7 Professional SP1 32/64ビット日本 語版をWindows 7と表記しています。
- Microsoft<sup>®</sup> Windows<sup>®</sup> XP Professional SP3日本語版、 Microsoft® Windows® XP Home Edition SP3日本語版を Windows XPと表記しています。
- Windows<sup>®</sup> Internet Explorer<sup>®</sup> 8日本語版をInternet Explorerと 表記しています。
- Windows<sup>®</sup> Internet Explorer<sup>®</sup> 9日本語版をInternet Explorerと 表記しています。
- SDメモリーカードとSDHCメモリーカードは、いずれも「メモリー カード」と記載しています。
- それぞれを分けて説明する場合は、個別に記載しています。
- パーソナルコンピューターを「コンピューター」と記載しています。
- スタジオハンディカメラを「カメラ」と記載しています。
- リモートオペレーションパネルを「ROP」と記載しています。

#### また本書では、機器の品番を下記のように記載しています。

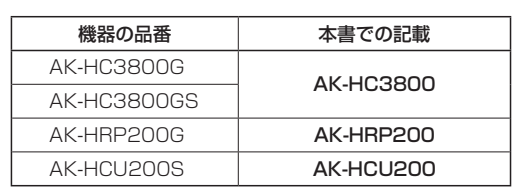

# ピクチャーモニター(PM)の表示

# 表示の切り替え

ROPの操作パネルで、カメラ状態やWARNINGなどをピクチャーモニ ターに表示します。 ROPのCHARAボタンを押して表示します。 カメラ状態やWARNINGなどが表示されているときにROPの CHARAボタンを長押しすると、表示が消えます。

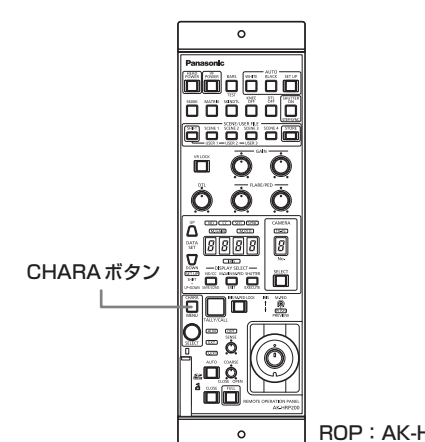

ROP:AK-HRP200

# 表示遷移

異常を検知すると、自動的にピクチャーモニターにWARNING情報が表示されます。

また、ピクチャーモニターにステータス情報を表示しているときやオペレーション情報を表示しているときでも、異常を検知すると優先的に WARNING情報が表示されます。

ピクチャーモニターの表示は、「WARNING表示」→「AUTO表示」→「STATUS表示」→「REMOTE OPERATIONメニュー表示」→「CCUメニュー 表示」→「OPERATION表示」→「非表示」の優先順位で表示されます。

優先順位の高いWARNING情報が無くなると、次の優先順位のWARNING情報が表示されます。

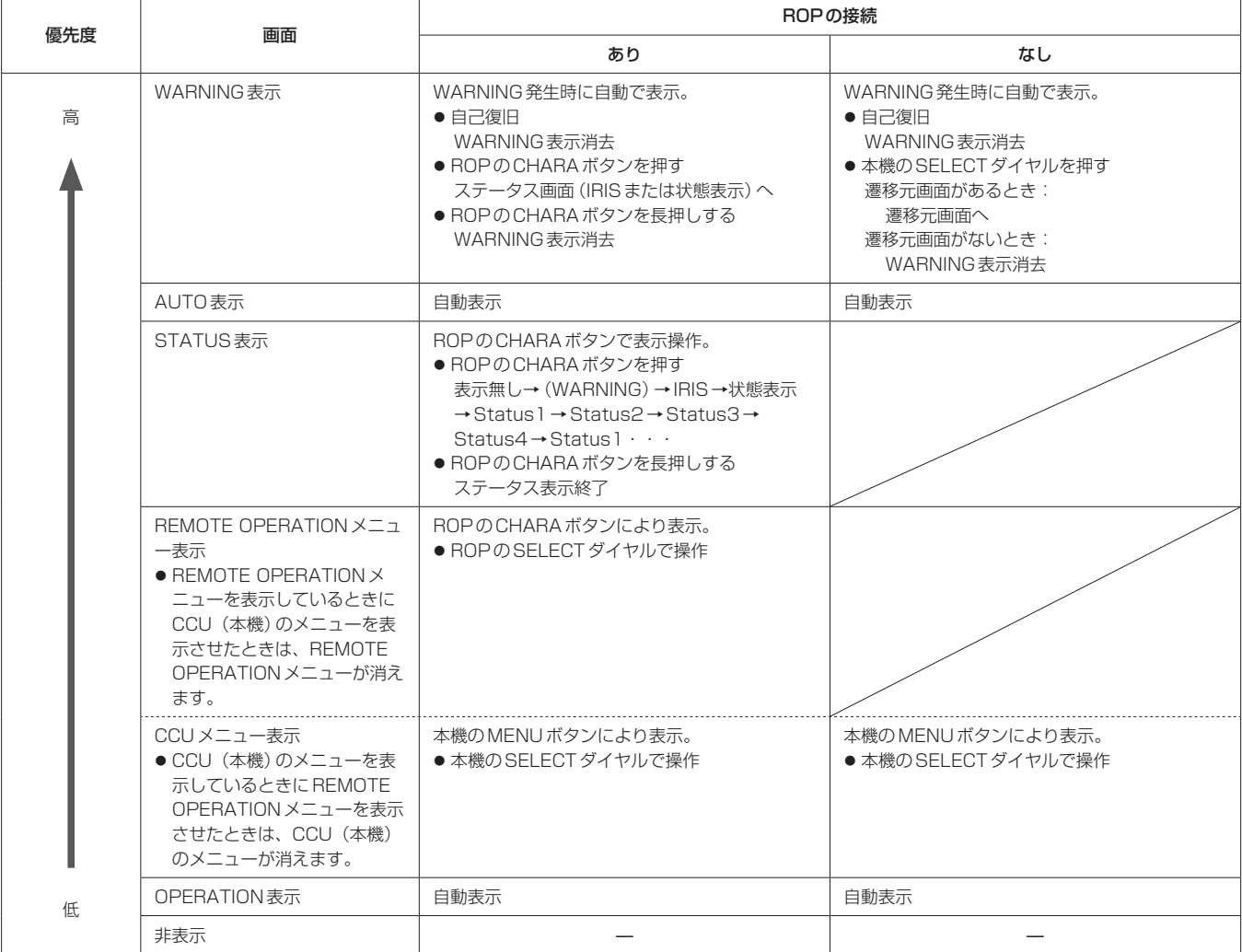

# 表示情報説明

#### **WARNING**

本機やカメラ、また光ファイバーマルチケーブルに異常が検知されると、 WARNING情報が表示されます。

WARNING情報の項目は、上詰めで表示されます。

表示中に正常な状態になった項目は、WARNING情報の表示が消えま す。

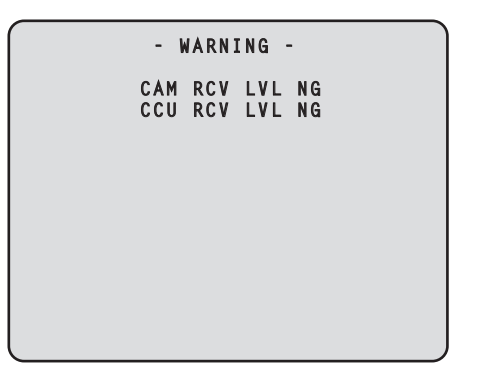

#### WARNING情報の項目

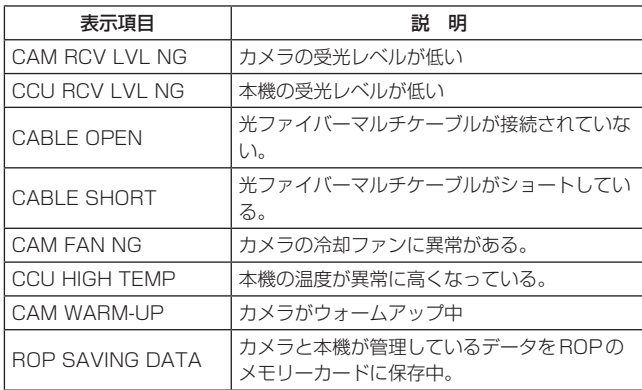

WARNING情報の表示を消す場合は、下記のボタンを押します。 ROP (AK-HRP200): CHARAボタン

#### ■IRIS表示

ピクチャーモニターへの情報表示が非表示のときに、ROPのCHARA ボタンを押して表示します。

画面左上にカメラ番号、画面下部にIRISレベル、右下にIRIS F値を表 示します。

表示する項目は、メニューの「MAINTENANCE」→「PM VIEW SETTING」画面で個別に設定します。

ただし、「IRIS LEVEL」の設定が「OFF」のときには、この画面は表示 されません。

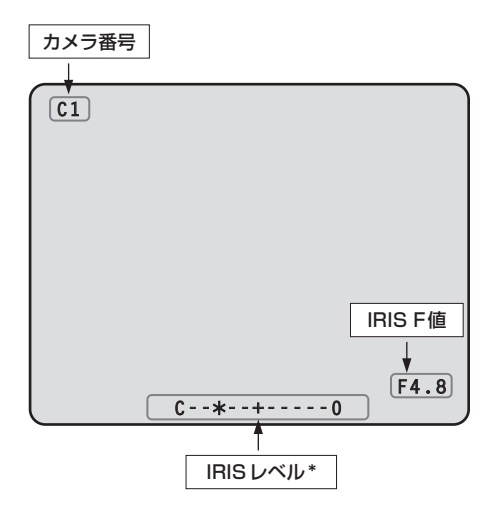

\*: IRISレベルは、IRIS F値の値を目安としてレベル表示していま す。

#### ■状態表示

IRIS 表示の画面でROPのCHARAボタンを押して表示します。 画面上部にカメラ番号、シーンファイルNo.、シャッター値、エクステ ンダー情報を表示します。画面下部には、ND フィルター値、色温度、 GAIN値、IRIS F値を表示します。

表示する項目は、メニューの「MAINTENANCE」→「PM VIEW SETTING」画面で個別に設定します。

ただし、「IRIS LEVEL」の設定が「OFF」のときは、ピクチャーモニタ ーへの情報非表示のときに、ROPのCHARAボタンを押すと、最初に 表示されます。

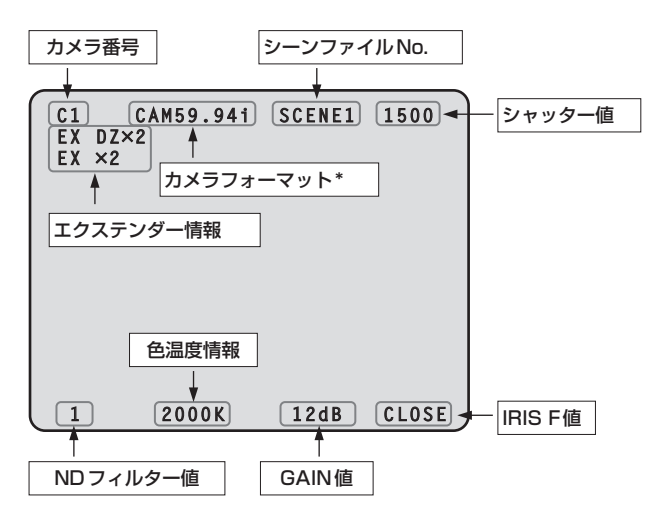

<sup>\*:</sup> カメラフォーマットの値は、カメラから出力される信号のフォー マットを表示します。

# ● ステータス表示(1/4)

状態表示の画面でROPのCHARAボタンを押して、ステータス表示の 1ページ目を表示します。

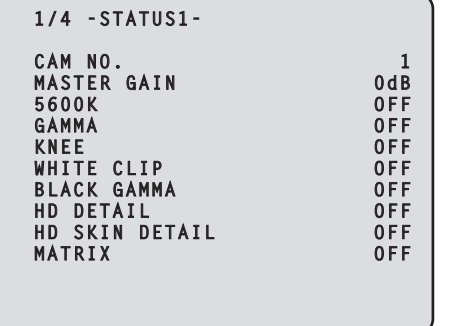

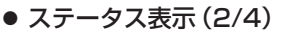

ステータス表示(1/4)の画面でROPのCHARAボタンを押して、2ペ ージ目を表示します。

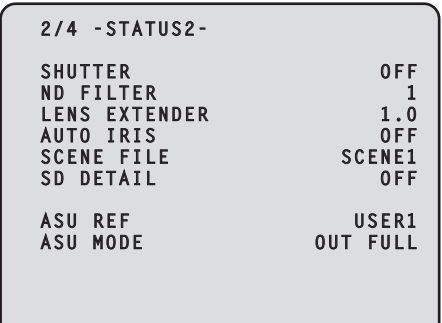

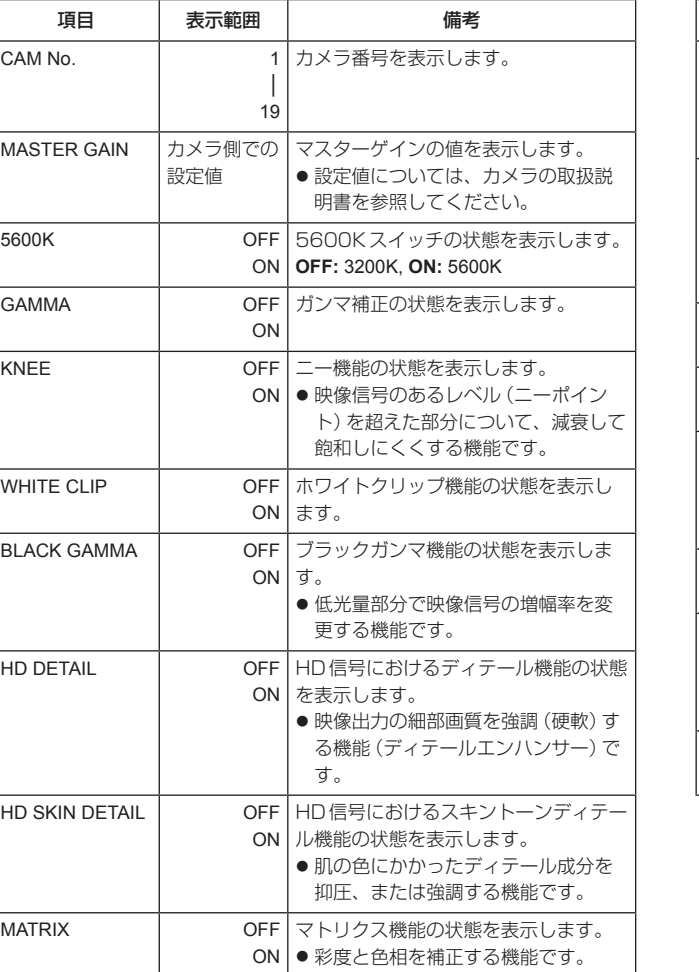

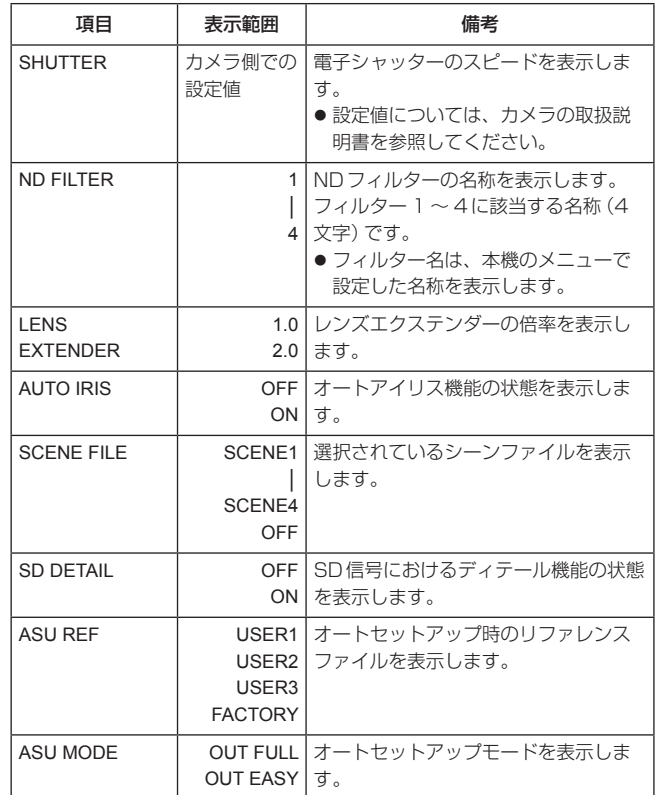

### ● ステータス表示 (3/4)

ステータス表示(2/4)の画面でROPのCHARAボタンを押して、3ペ ージ目を表示します。

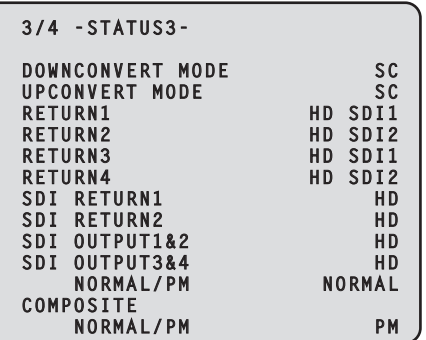

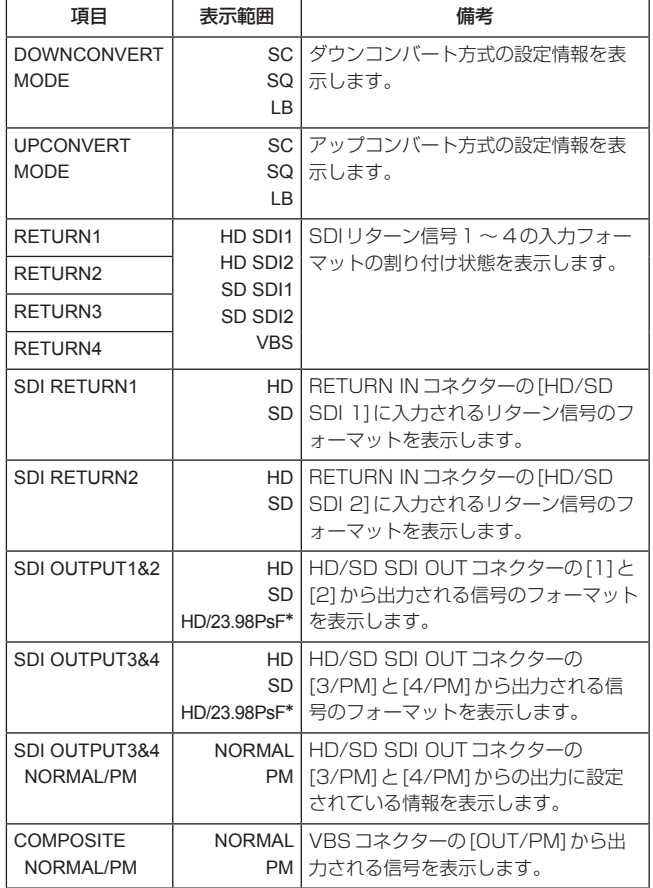

\*: CCU MODEが1080/23.98PsF時に表示され、選択可能です。

### ● ステータス表示 (4/4)

ステータス表示(3/4)の画面でROPのCHARAボタンを押して、4ペ ージ目を表示します。

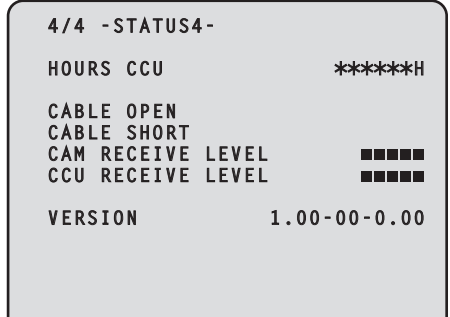

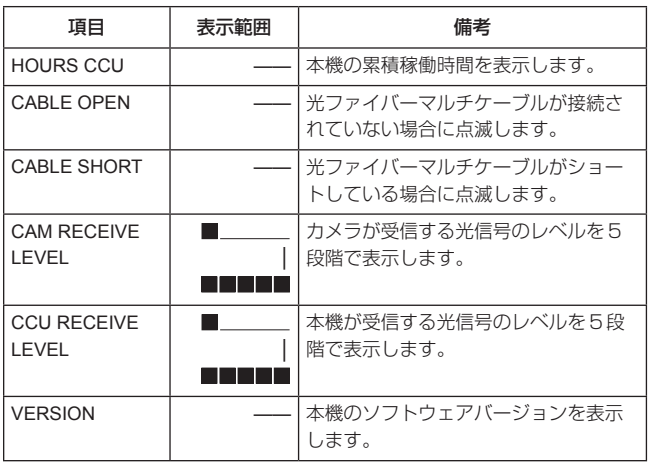

# ● オペレーション表示 (マニュアル)

ROPの操作パネルで下記の操作を行ったとき、その内容が画面下部に 4秒間表示されます。

- MASTER GAINの変更
- SHUTTERの変更
- LENS EXTの変更
- FILTERの変更
- SCENE FILEの変更
- REF LOADの変更

なお、表示時間は、メニューの「MAINTENANCE」→ 「PM OPERATION STATUS」→「STATUS DISP TIME」で変更でき ます。

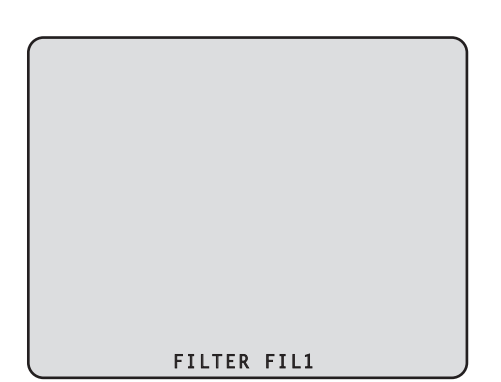

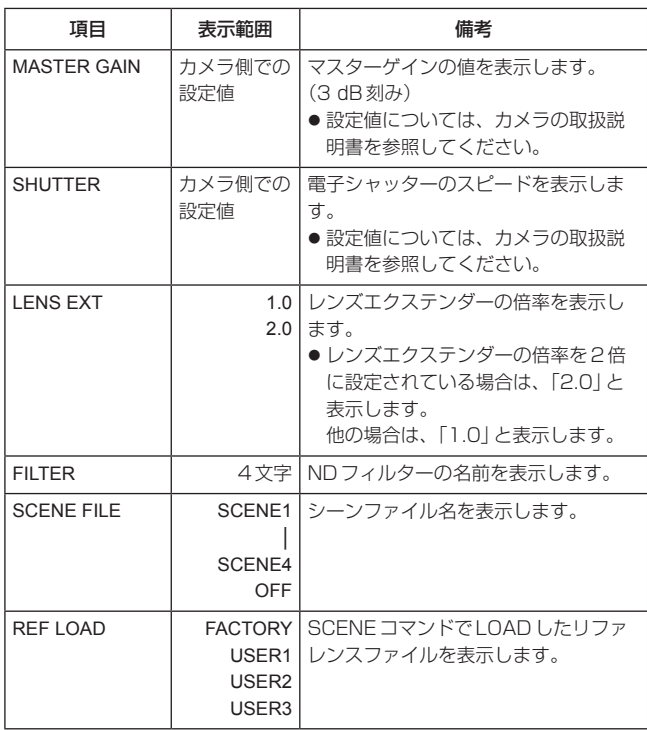

#### ● オペレーション表示 (AUTO)

ピクチャーモニターにメニューを表示していないときにAWB機能、 ABB機能、AUTO SETUP機能が動作した場合、動作した内容が画面 下部に表示されます。

AUTO SETUP動作表示のときは、動作が終了するまで表示を続けま す。

動作が完了すると、4秒後に表示が消えます。

動作が完了できなかった場合は、AUTO機能のNGを解除するまで表示 します。

なお、表示時間は、メニューの「MAINTENANCE」→

「PM OPERATION STATUS」→「STATUS DISP TIME」で変更でき ます。

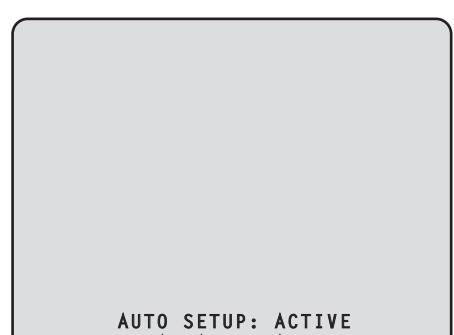

 **GAMMA OPERATION**

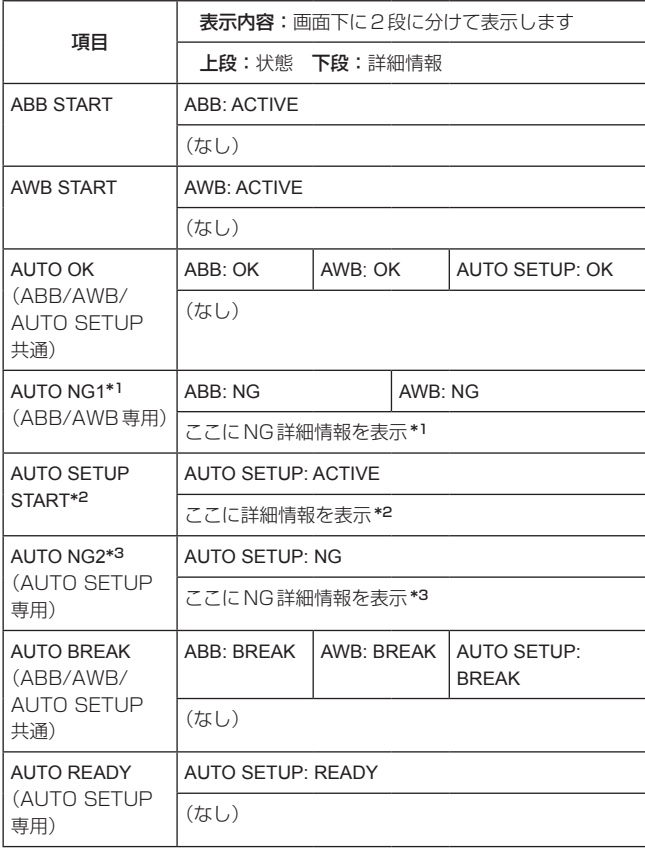

# ピクチャーモニター(PM)の表示(つづき)

# \*1:【AUTO NG1詳細情報】

AUTO NG1の詳細情報を点滅表示します。

Rch OUT RANGE Gch OUT RANGE Bch OUT RANGE AWB LOW LIGHT AWB HIGH LIGHT

#### \*2:【AUTO SETUPオペレーション情報】

AUTO SETUPのオペレーション情報を表示します。

B.SHD OPERATION FLARE OPERATION ABB OPERATION AWB OPERATION

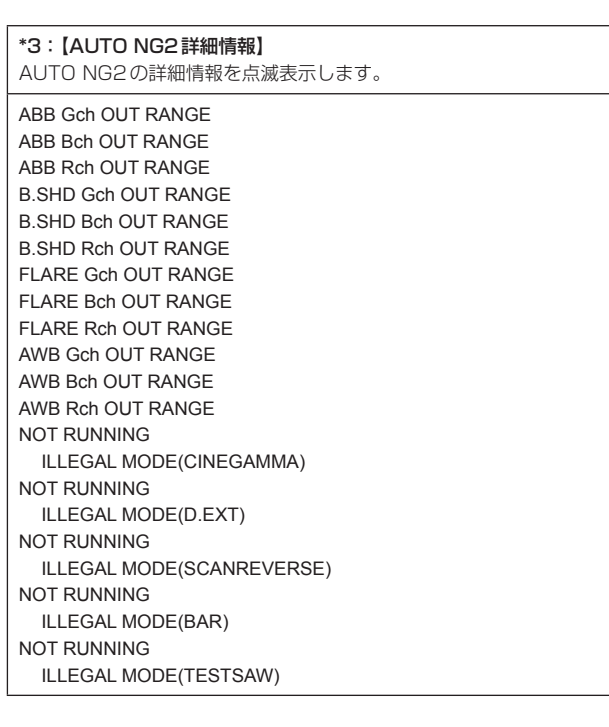

#### ● コントラスト自動調整の表示

ROPの操作でコントラストの自動調整 (DRS SWITCH) をONにした ときに表示されます。

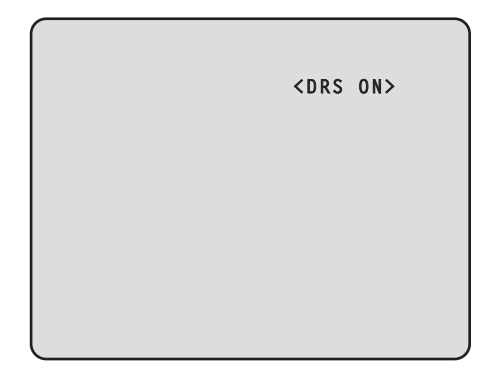

● コントラストの自動調整は、ROPの取扱説明書を参照してください。

本機を操作して、ピクチャーモニターのメニュー画面を見ながら、前面 パネルのMENUボタンとSELECTダイヤルを操作します。

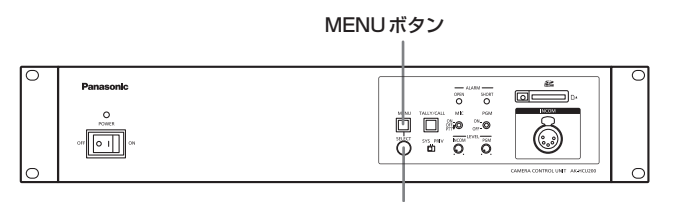

SELECTダイヤル

# メニューの表示と非表示

#### **1.**  MENUボタンを長押しする

メニュー画面が表示され、MENUボタンが点灯します。 最初は、「TOP MENU」が表示されます。

● メニューが表示されているときにMENUボタンを長押しすると、 メニューの表示が終了し、MENUボタンも消灯します。

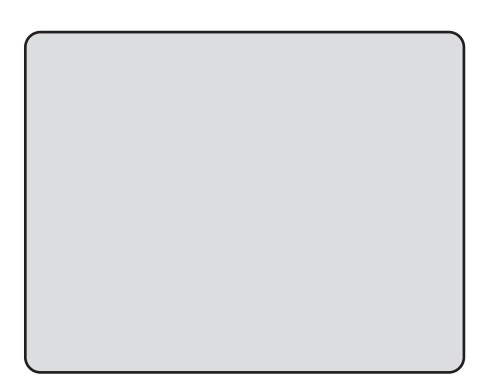

MENUボタンを長押しする  $\bigcap\limits_{i \in I} M$ ENUボタンを長押しする

# $\rightarrow$ \* TOP MENU \*

 **OPERATION MAINTENANCE**

# 基本的なメニュー操作のしかた

#### メニューを選択する

#### **1.**  SELECTダイヤルを押す

「TOP MENU」の項目(OPERATION、またはMAINTENANCE) にカーソルを合わせてSELECTダイヤルを押すと、選択した項目 の一階層下のメニュー画面が表示されます。

● SELECT ダイヤルを右に回すとカーソルが下方向に移動し、左 に回すとカーソルが上方向に移動します。

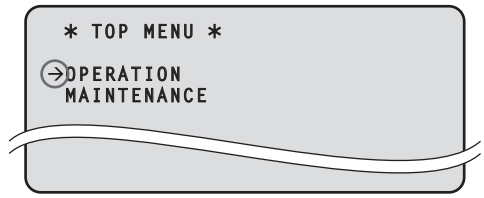

**2.**  SELECTダイヤルを回して、設定するメニュー項目にカー ソルを移動し、SELECTダイヤルを押す

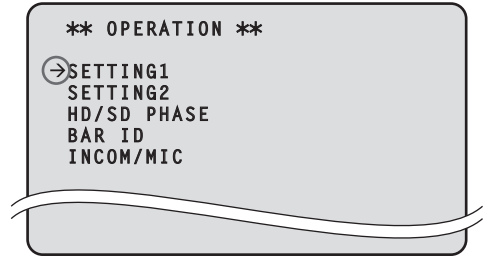

選択したメニュー項目の一階層下の設定画面が表示されます。

|            | k** SETTING1 *** |                |
|------------|------------------|----------------|
| ccu        | MODE             | 1080/59.94i    |
| <b>SDI</b> | <b>RETURN1</b>   | НD             |
| <b>SDI</b> | <b>RETURN2</b>   | H <sub>D</sub> |
|            | SDI OUTPUT1&2    | HD             |
|            | SDI OUTPUT3&4    | HD             |
|            | <b>NORMAL/PM</b> | PM             |
|            | COMPOSITE        |                |
|            | <b>ARMAL/PM</b>  | PM             |
|            |                  |                |
|            |                  |                |

● メニューのタイトルにカーソルを合わせて SELECT ダイヤルを 押すと「TOP MENU」に戻ります。

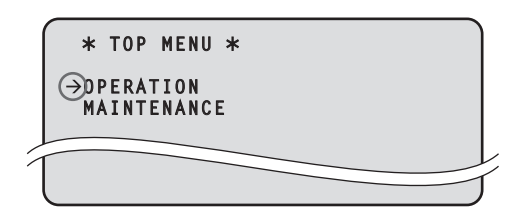

#### 設定項目の設定値を変更する

最終階層の設定画面には、いくつかの項目と設定中の値が表示されます。

**1.**  SELECTダイヤルを回して、設定するメニュー項目にカー ソルを移動し、SELECTダイヤルを押す

選択されたメニュー項目の設定値が点滅し、設定値を変更すること ができます。

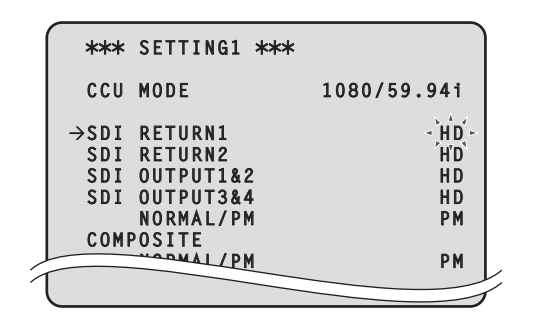

**2.**  SELECTダイヤルを回して値を変更し、SELECTダイヤル を押す

SELECTダイヤルを回すと設定値が切り替わり、SELECTダイヤ ルを押すと設定値が決定します。

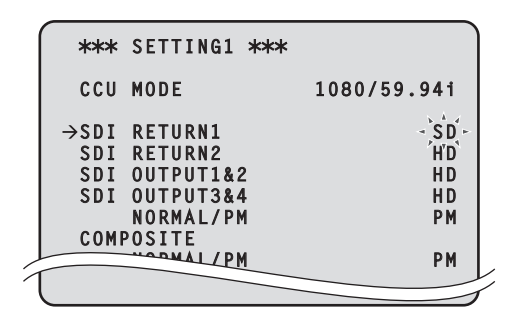

設定を決定すると点滅が止まり、カーソルはメニュー間を移動できるよ うになります。

点滅表示状態で設定値を切り替えたときに設定が反映されるものと、 SELECTダイヤルを押して設定値が確定されたときに設定が反映され るものがあります。

1行に複数の設定項目があるメニュー項目の場合や文字を入力 するメニュー項目の場合

**1.**  SELECTダイヤルを回して、設定するメニュー項目にカー ソルを移動し、SELECTダイヤルを押す

カーソルが「↓」の表示になり、選択したメニュー項目中の設定項目 にSELECTダイヤルでカーソルを移動させることができます。

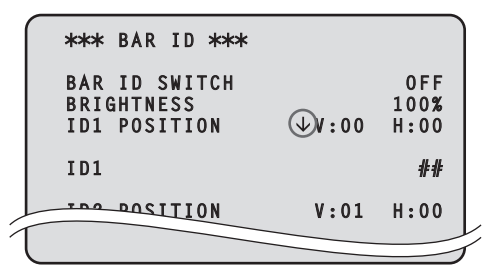

**2.**  SELECTダイヤルを回して、設定する項目にカーソルを移 動し、SELECTダイヤルを押す

選択された項目の設定値が点滅し、設定値を変更することができます。

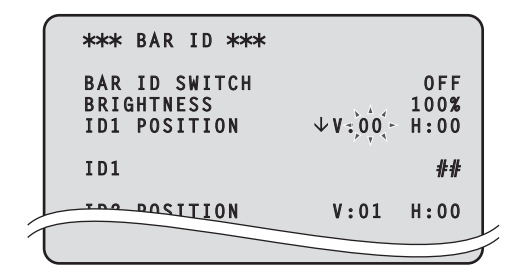

3. SELECTダイヤルを回して値を変更し、SELECTダイヤル を押す

SELECT ダイヤルを回すと設定値 (または文字) が切り替わり、 SELECTダイヤルを押すと設定値(または文字)が決定します。

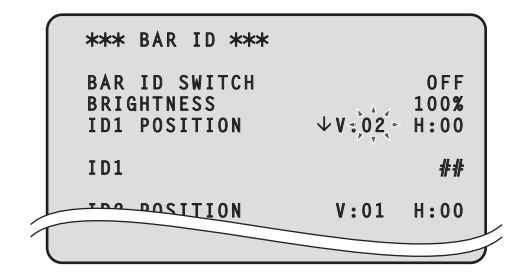

設定値が決定して点滅が止まると、カーソルを移動することができます。 カーソルがメニュー項目の先頭にある状態でSELECTダイヤルを押す と、カーソルが「→」になり、メニュー項目を選択することができます。

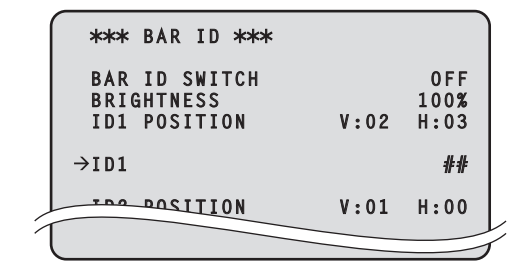

#### - NOTE -

SELECTダイヤルを押した状態にすると、数値が自動的に上昇し ます。そのまま押した状態で右に回すと上昇値が加速します(左に 回すと数値が下降します)。さらに回すと、さらに加速します。 設定幅が大きいとき(IPアドレスやPORT番号など)に、大きく値 を変更するのに有効な操作です。

# メニュー項目の設定

# TOP MENU

MENUボタンを長押しすると、最初に表示される画面です。 メニューの選択を行います。

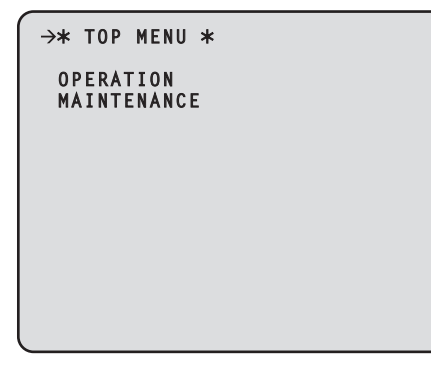

#### $\bullet$  OPERATION

OPERATIONメニュー画面を開きます。

#### $\bullet$  MAINTENANCE

MAINTENANCEメニュー画面を開きます。

# OPERATIONメニュー

OPERATIONメニューの選択画面です。

メニュータイトル「OPERATION」にカーソルを合わせてSELECTダ イヤルを押すと、「TOP MENU」に戻ります。

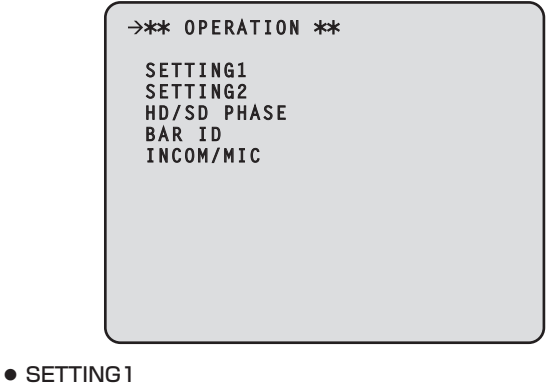

SETTING1画面を表示します。

● SETTING2

SETTING2画面を表示します。

#### $\bullet$  HD/SD PHASE

HD/SD PHASE画面を表示します。

#### $\bullet$  BAR ID

BAR ID画面を表示します。

#### $\bullet$  INCOM/MIC

INCOM/MIC画面を表示します。

### ● SETTING1画面

SETTING1メニューの選択画面です。

メニュータイトル「SETTING1」にカーソルを合わせてSELECTダイ ヤルを押すと、一階層上のOPERATIONメニューに戻ります。

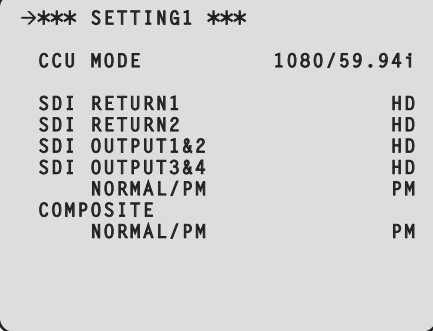

#### は、工場出荷時の設定です。

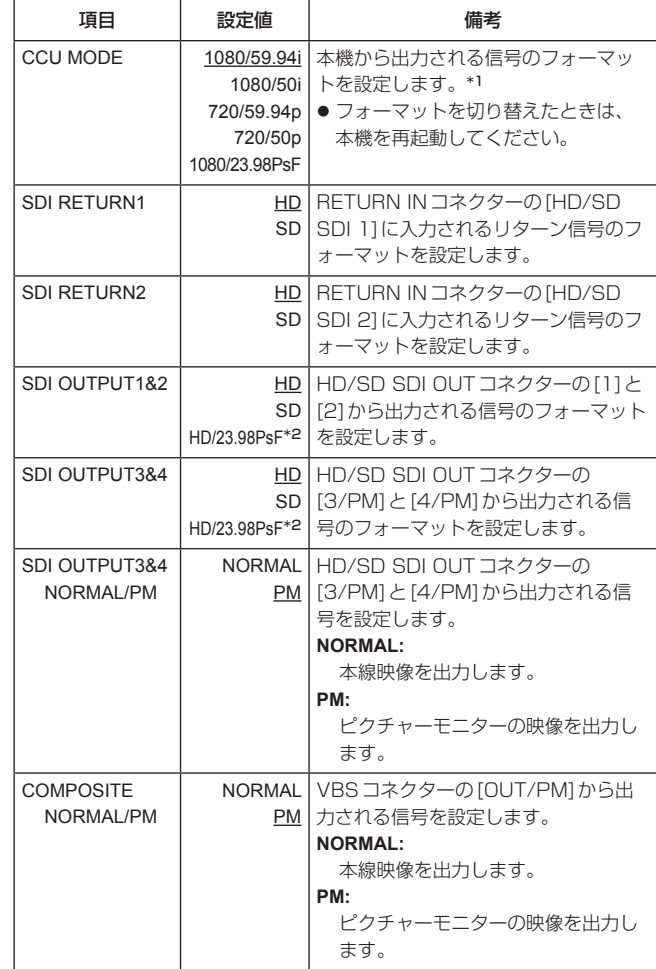

\*1:CCU MODEを変更した場合は、必要に応じてカメラ側のカメラモ ードの設定を行ってください。(カメラモードの設定は、カメラメ ニューのMAINTENANCE > SYSTEM > CAMERA MODE)

\*2:CCU MODEが1080/23.98PsF時に表示され、選択可能です。

● SDI OUTPUT3&4 NORMAL/PM項目とCOMPOSITE NORMAL/PM項目を「NORMAL」に設定すると、ピクチャーモニ ターの映像が出力されなくなりますので、メニューやステータスを表 示できなくなります。 どちらか一方の項目を「NORMAL」に設定すると、片方の項目が 「PM」になり、両方の項目を「NORMAL」に設定することはできませ ん。

#### ● SETTING2画面

SETTING2メニューの選択画面です。 メニュータイトル「SETTING2」にカーソルを合わせてSELECTダイ ヤルを押すと、一階層上のOPERATIONメニューに戻ります。

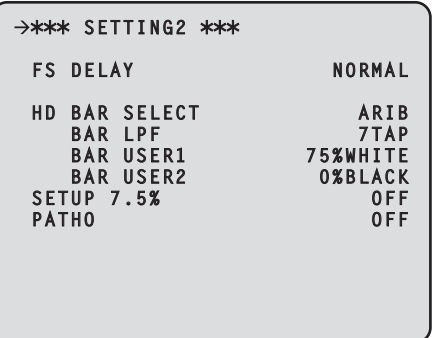

は、工場出荷時の設定です。

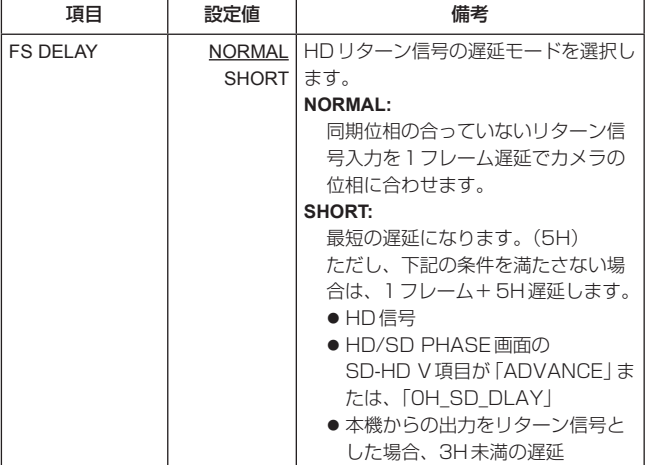

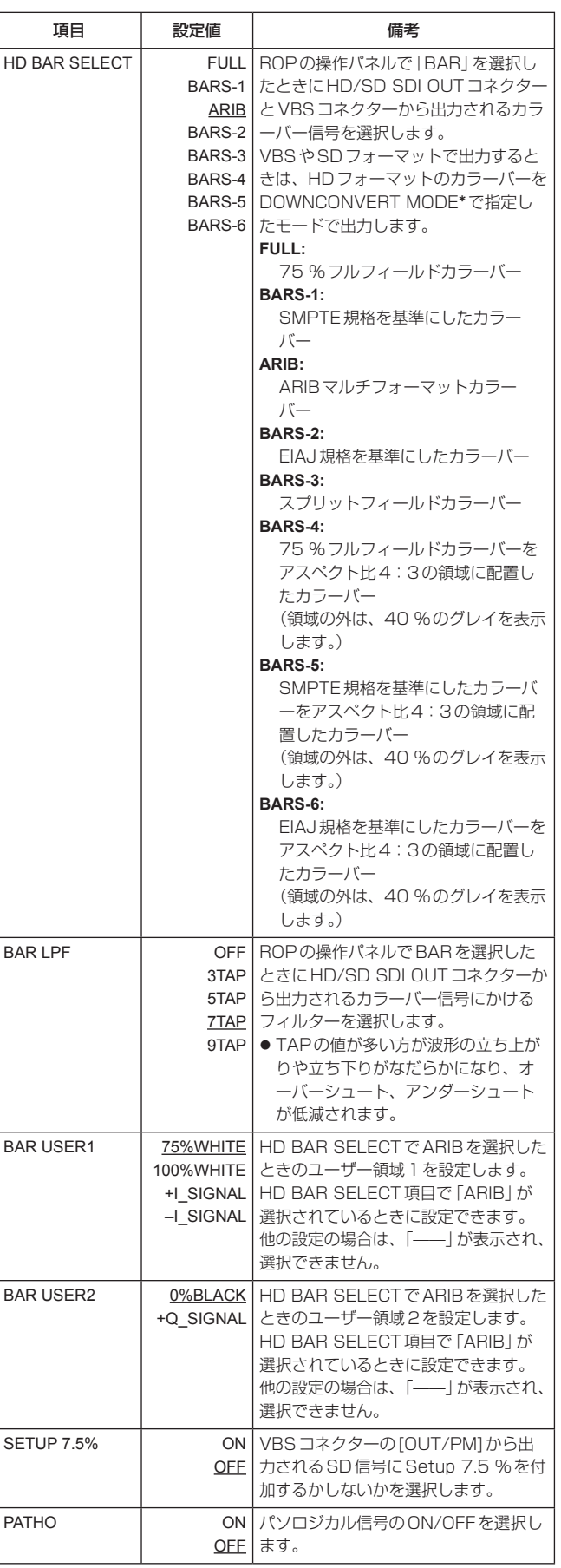

\*:DOWNCONVERT MODEの設定は、ROPでREMOTE OPERATIONメニューを操作して行います。 詳しくは、AK-HRP200の取扱説明書<操作・設定編>を参照し てください。

#### ● HD/SD PHASE画面

HD信号とSD信号の位相調整を行うメニューです。 メニュータイトル「HD/SD PHASE」にカーソルを合わせてSELECT ダイヤルを押すと、一階層上のOPERATIONメニューに戻ります。

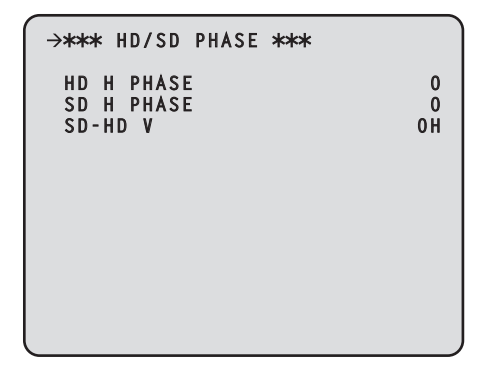

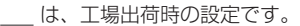

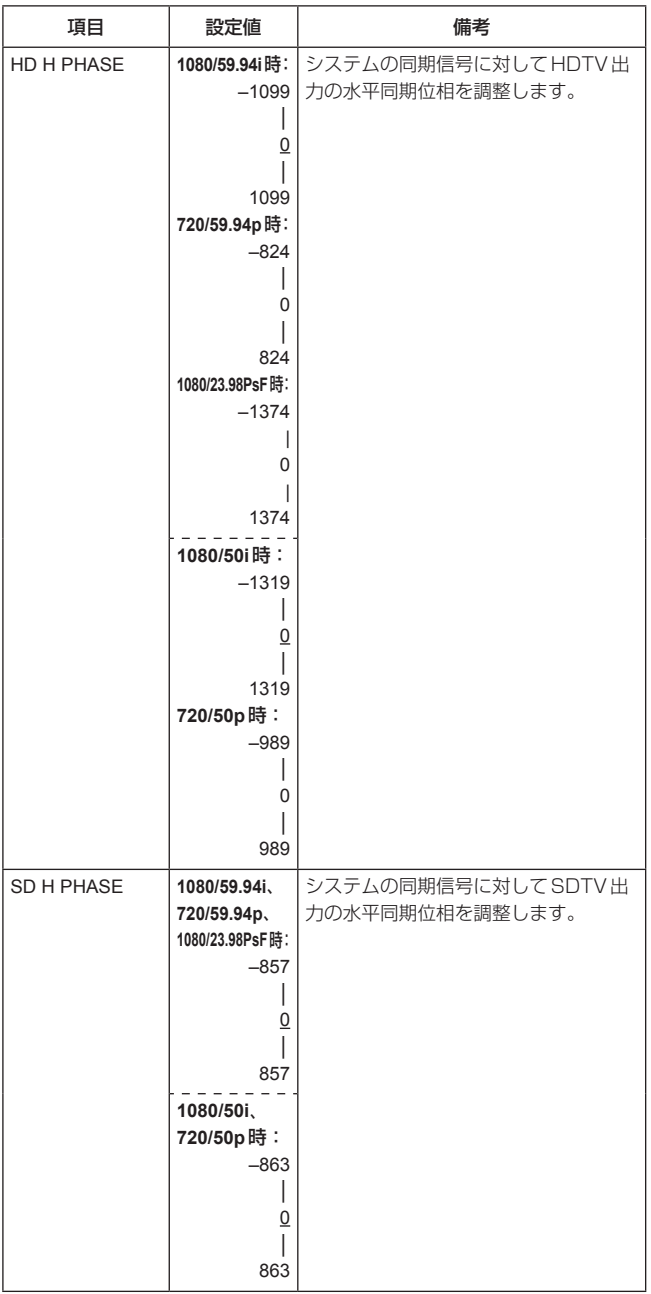

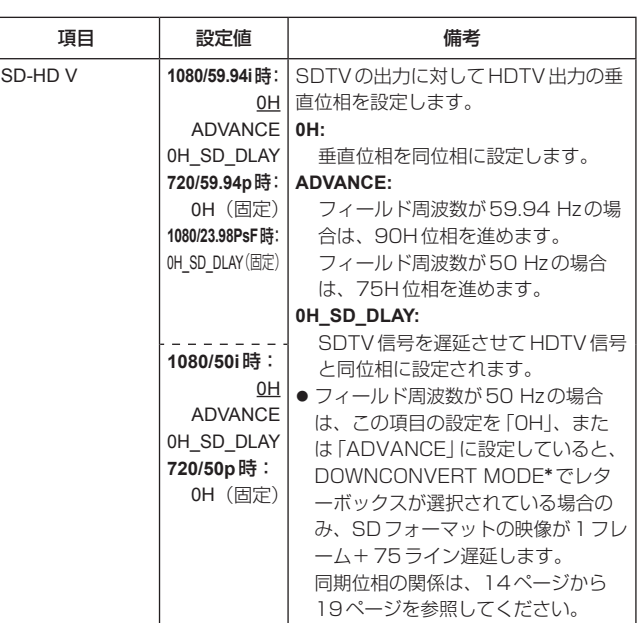

\*:DOWNCONVERT MODEの設定は、ROPでREMOTE OPERATIONメニューを操作して行います。 詳しくは、AK-HRP200の取扱説明書<操作・設定編>を参照し てください。

#### ● SD信号の位相

<1080i/59.94 Hzフォーマット>

#### SD-HD V項目の設定:0H

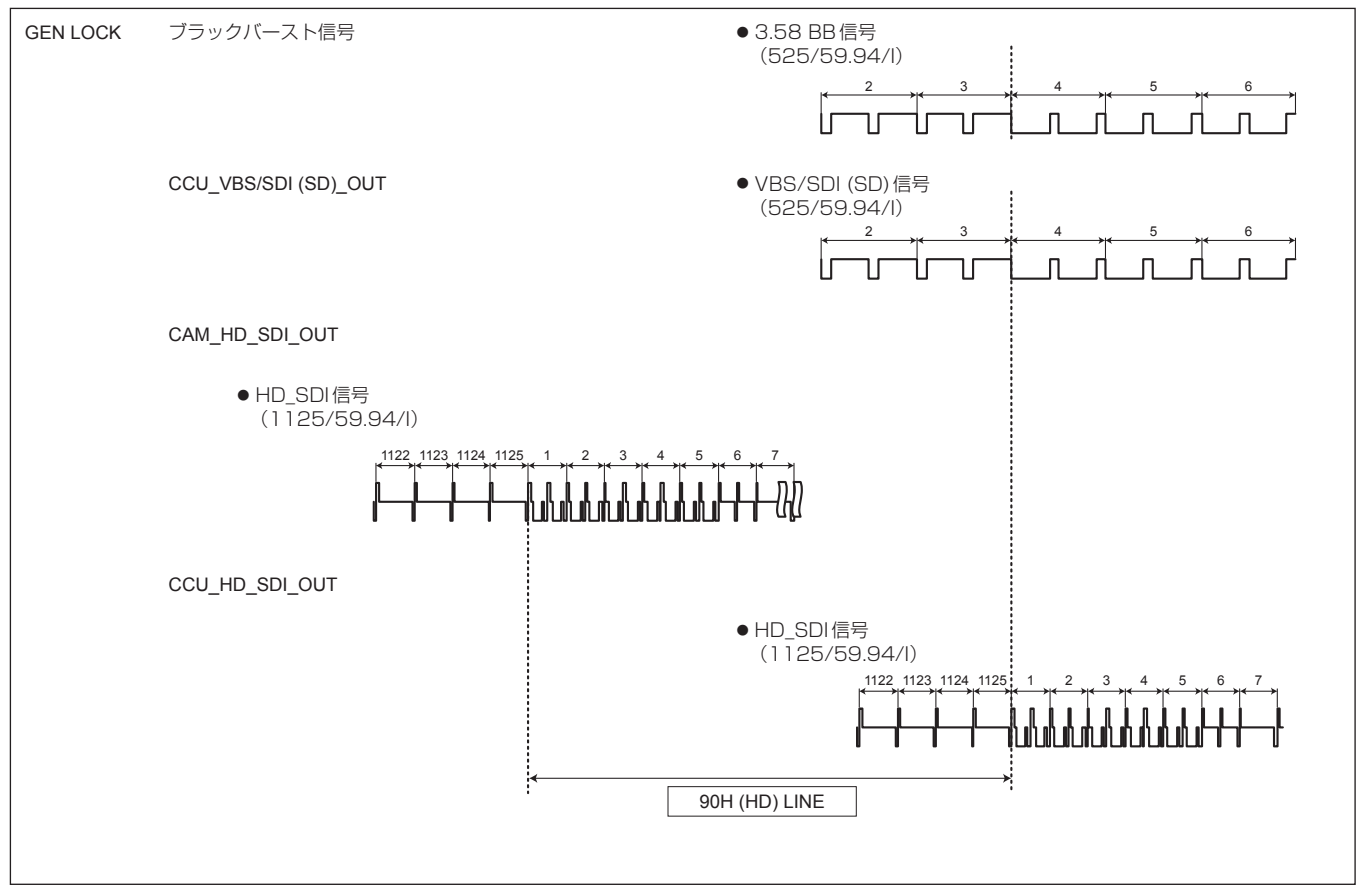

### SD-HD V項目の設定:ADVANCE (90H)

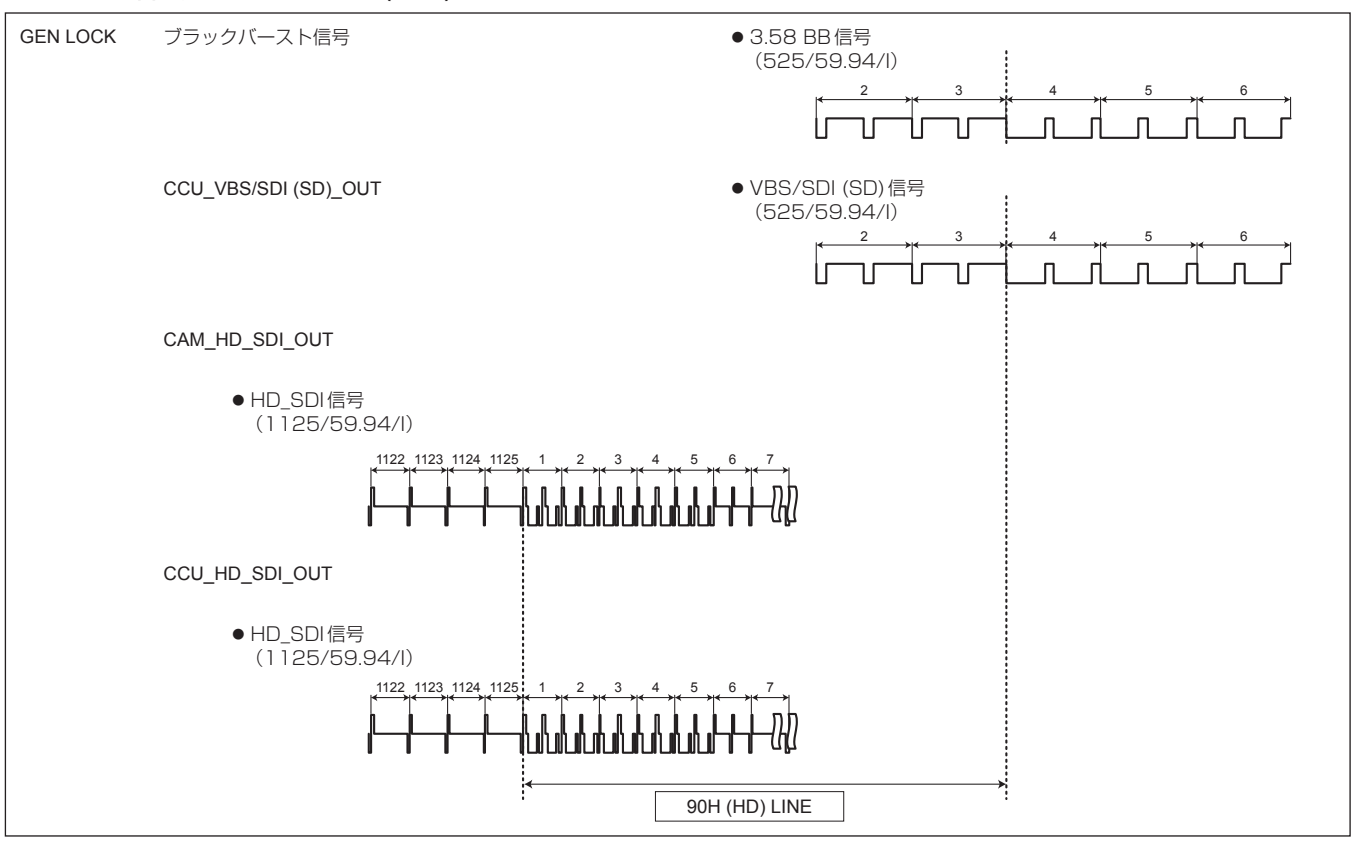

# SD-HD V項目の設定:0H\_SD\_DLAY(1FRAM-90H DLY)

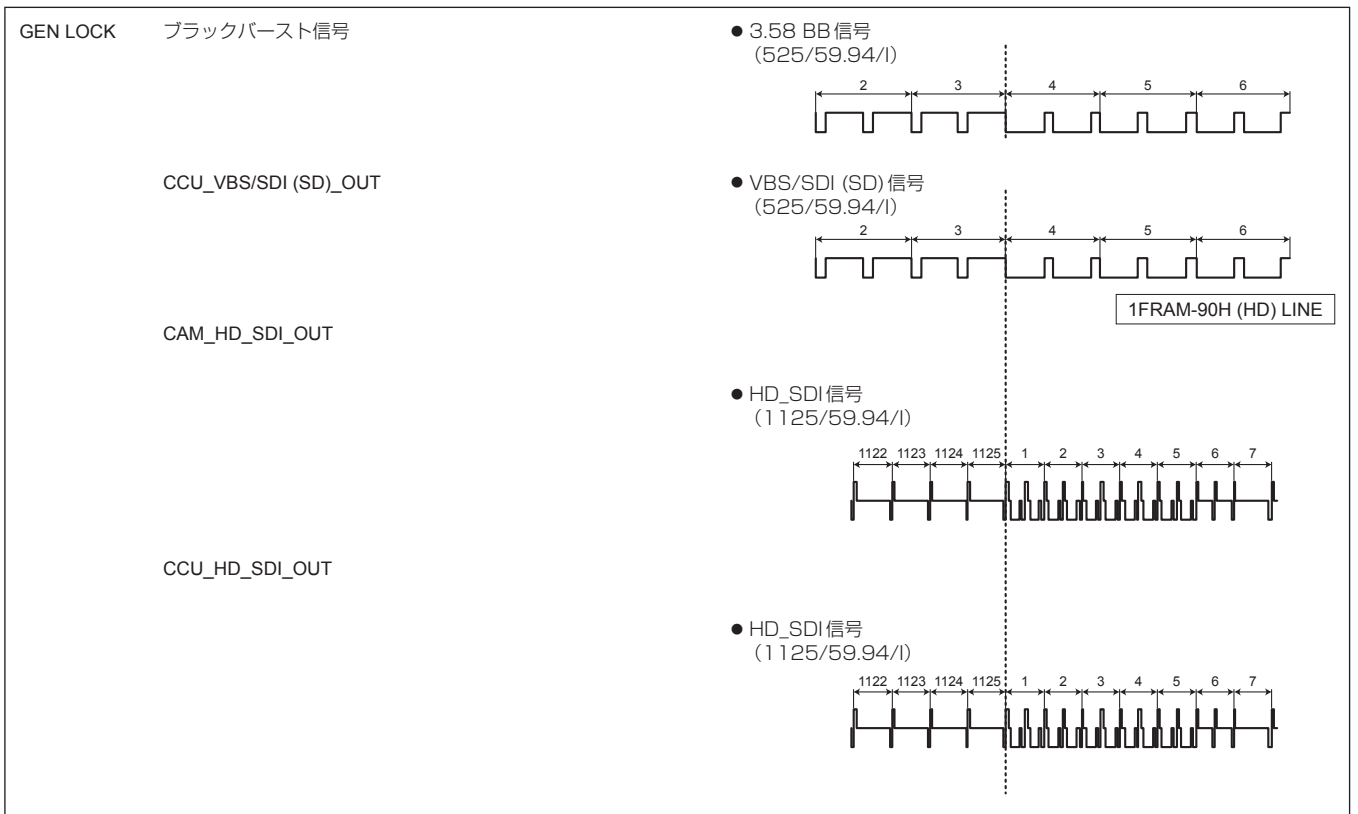

#### <1080i/50 Hzフォーマット>

#### SD-HD V項目の設定:0H

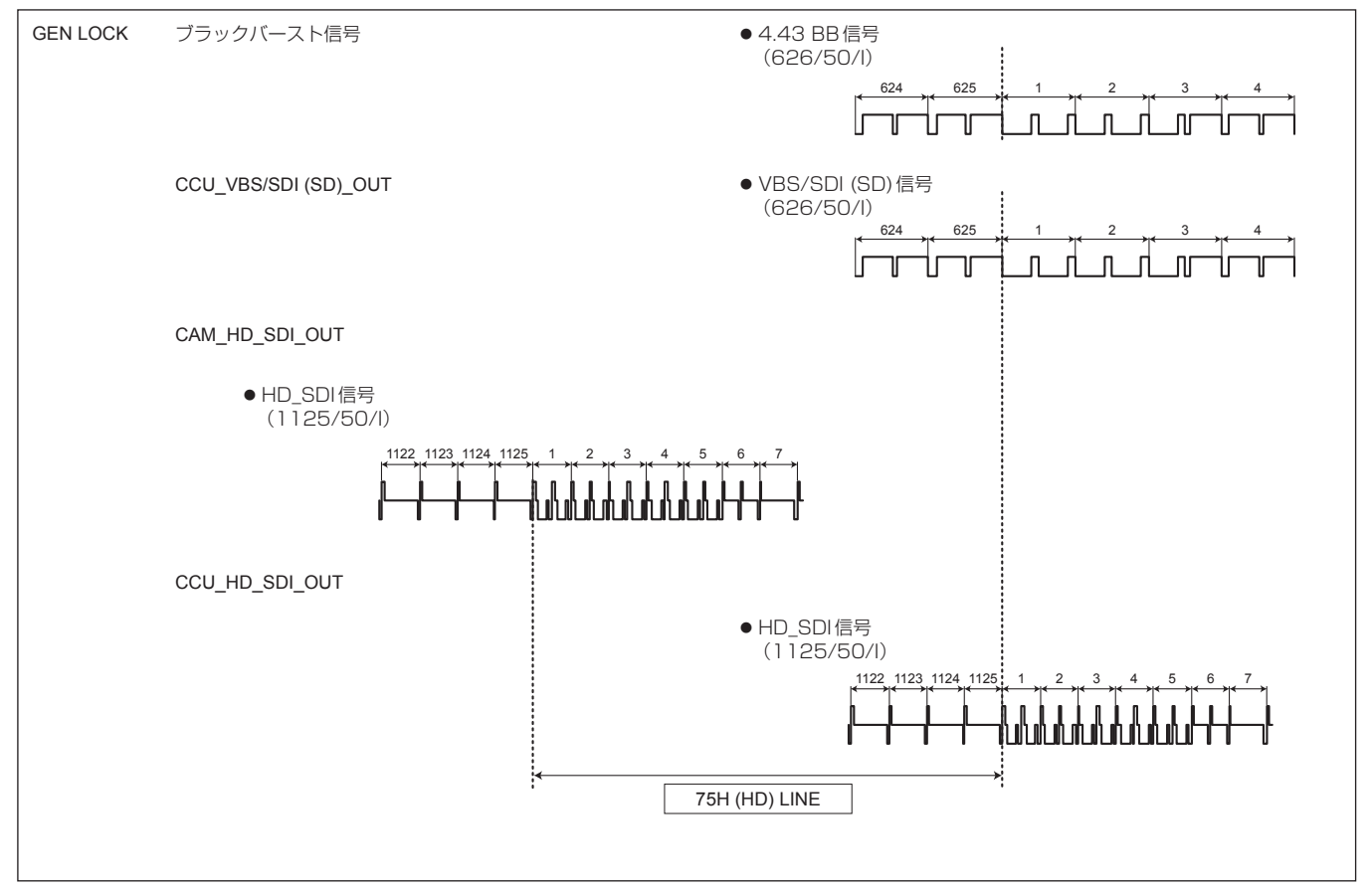

#### SD-HD V項目の設定:ADVANCE (75H)

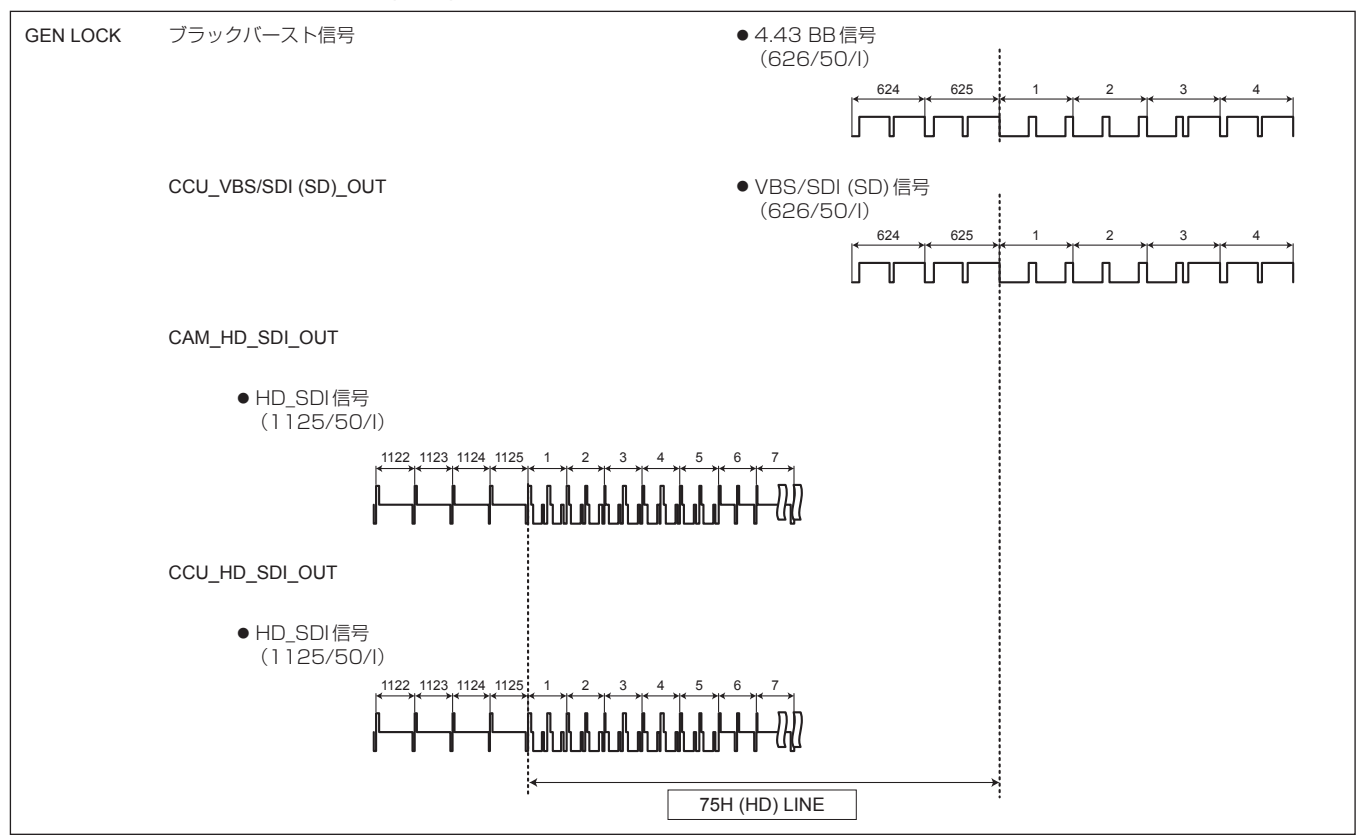

# SD-HD V項目の設定:0H\_SD\_DLAY(1FRAM-75H DLY)

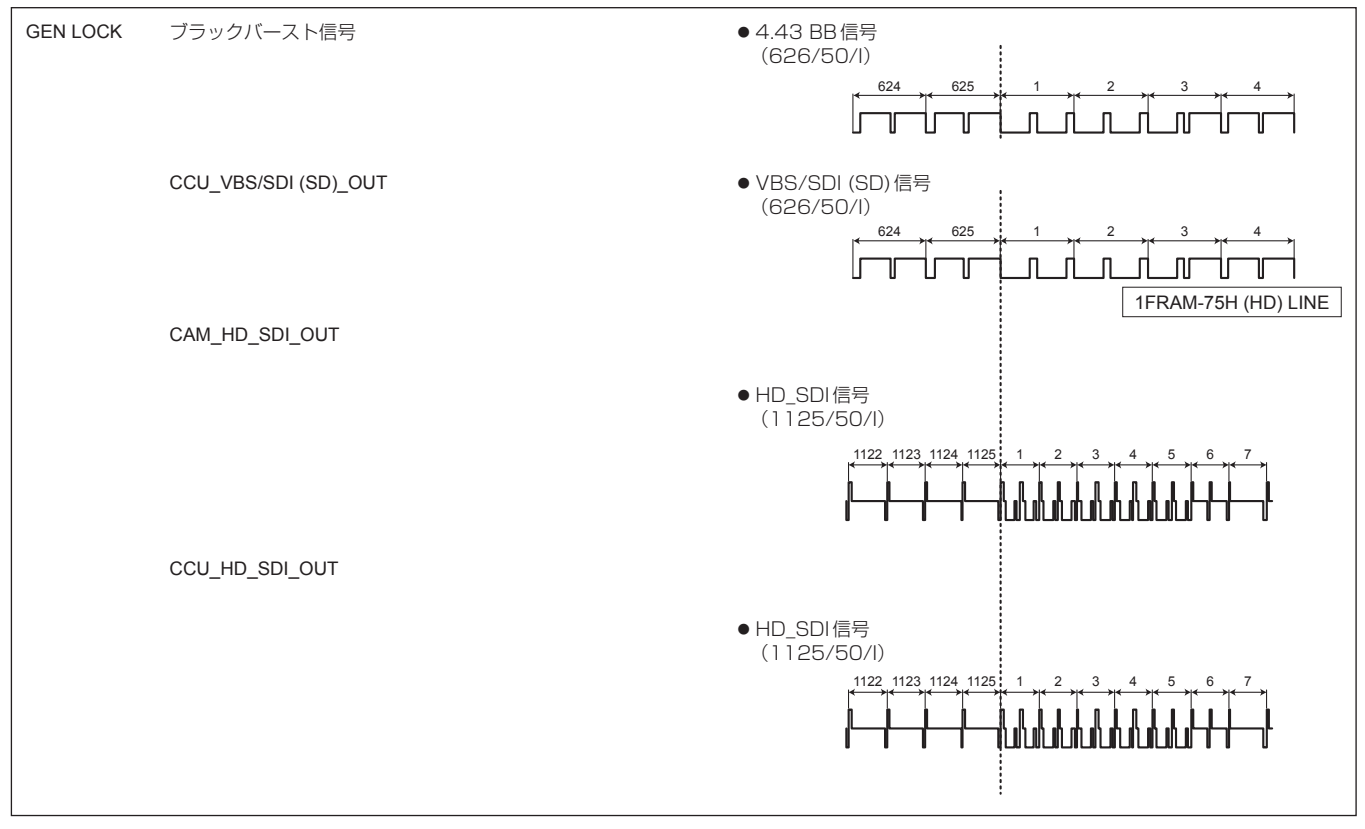

#### ● HD信号の位相

<1080i/59.94 Hzフォーマット>

#### SD-HD V項目の設定:0H

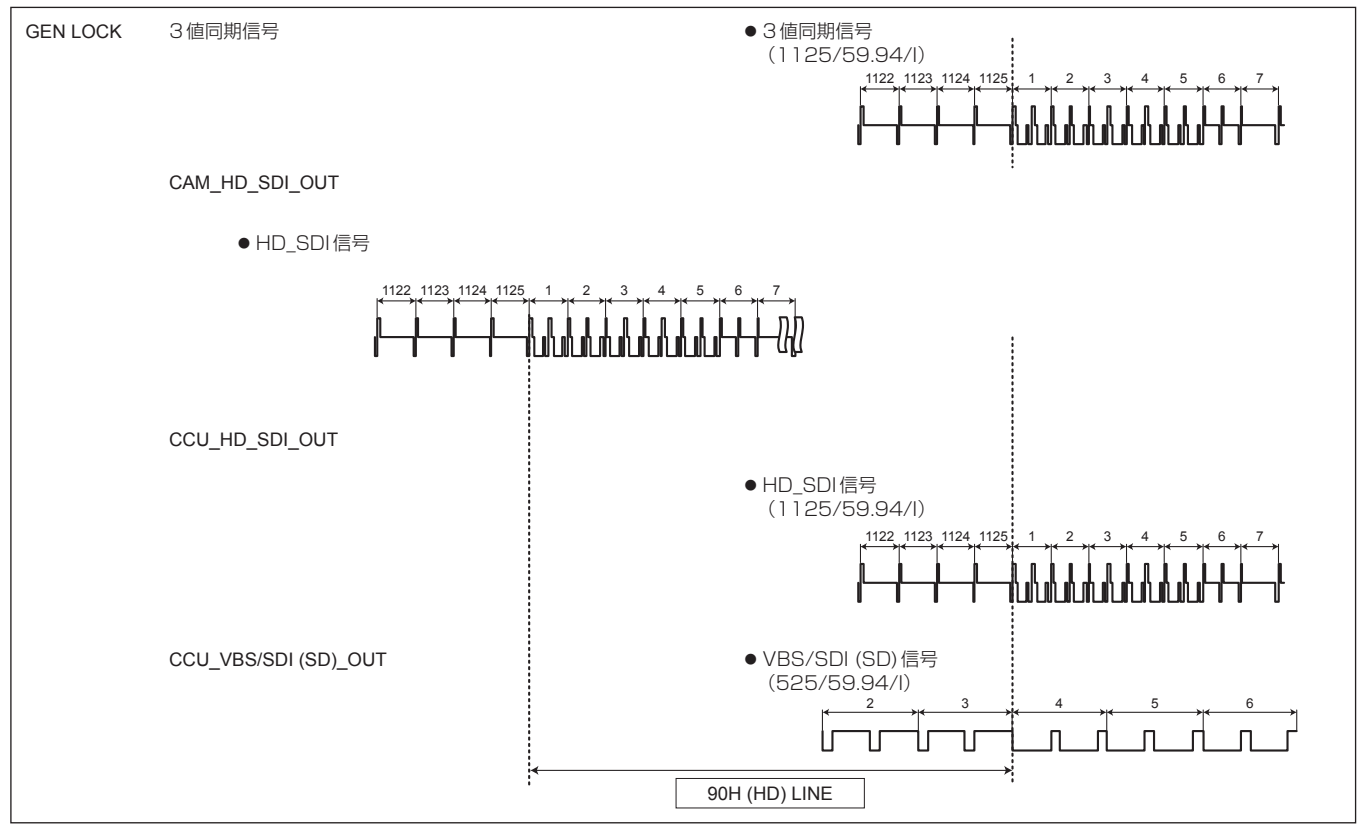

### SD-HD V項目の設定:ADVANCE (90H)

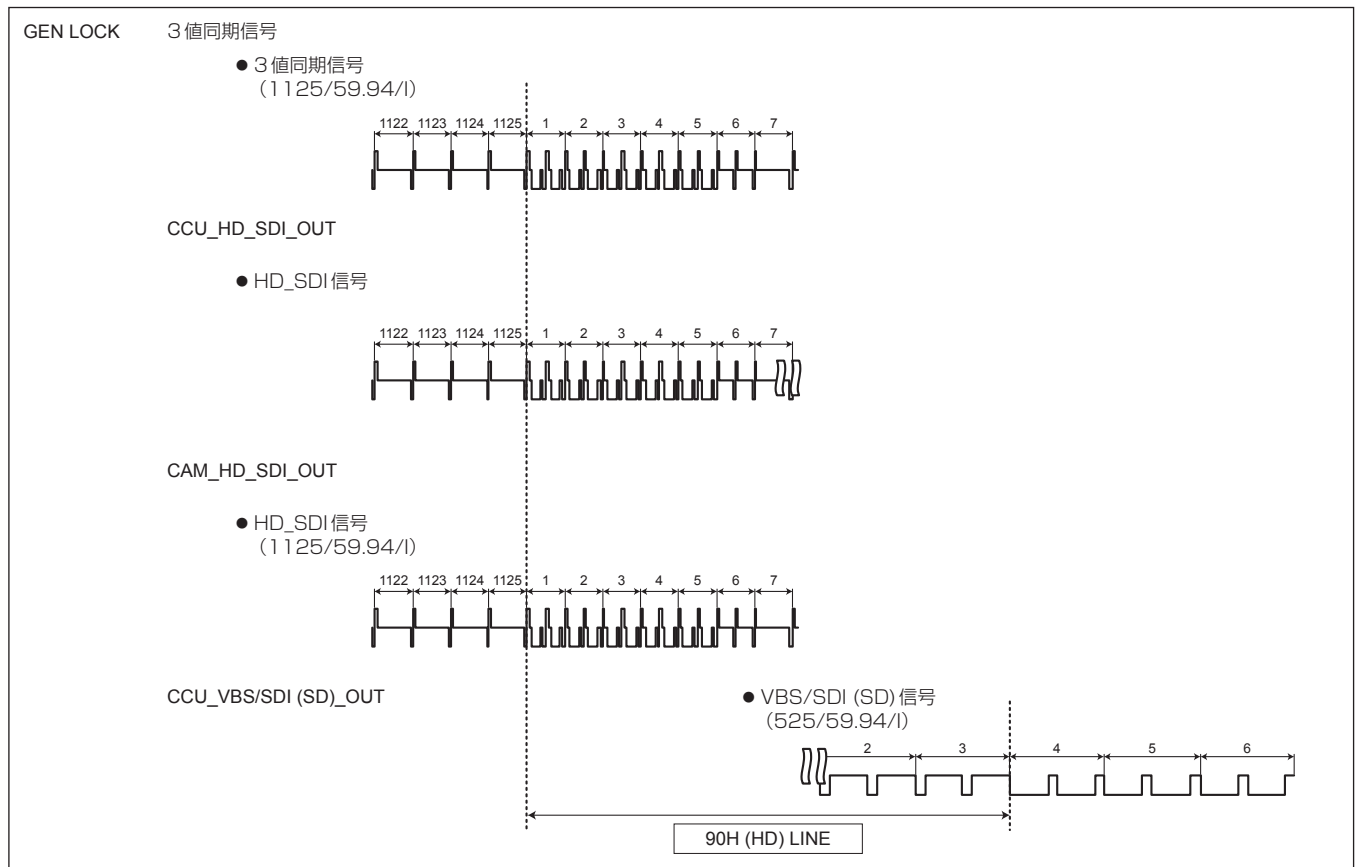

# SD-HD V項目の設定:0H\_SD\_DLAY(1FRAM-90H DLY)

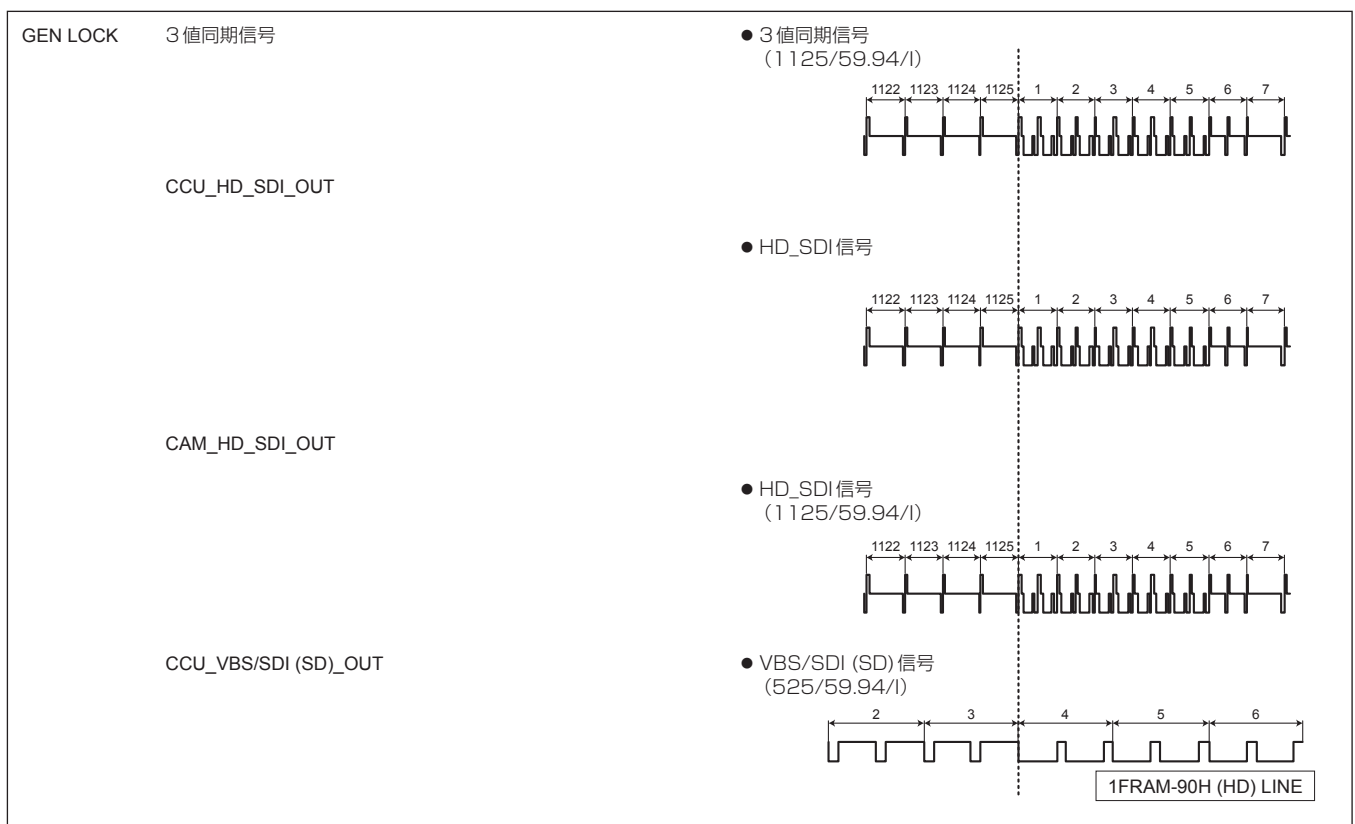

#### <1080i/50 Hzフォーマット>

#### SD-HD V項目の設定:0H

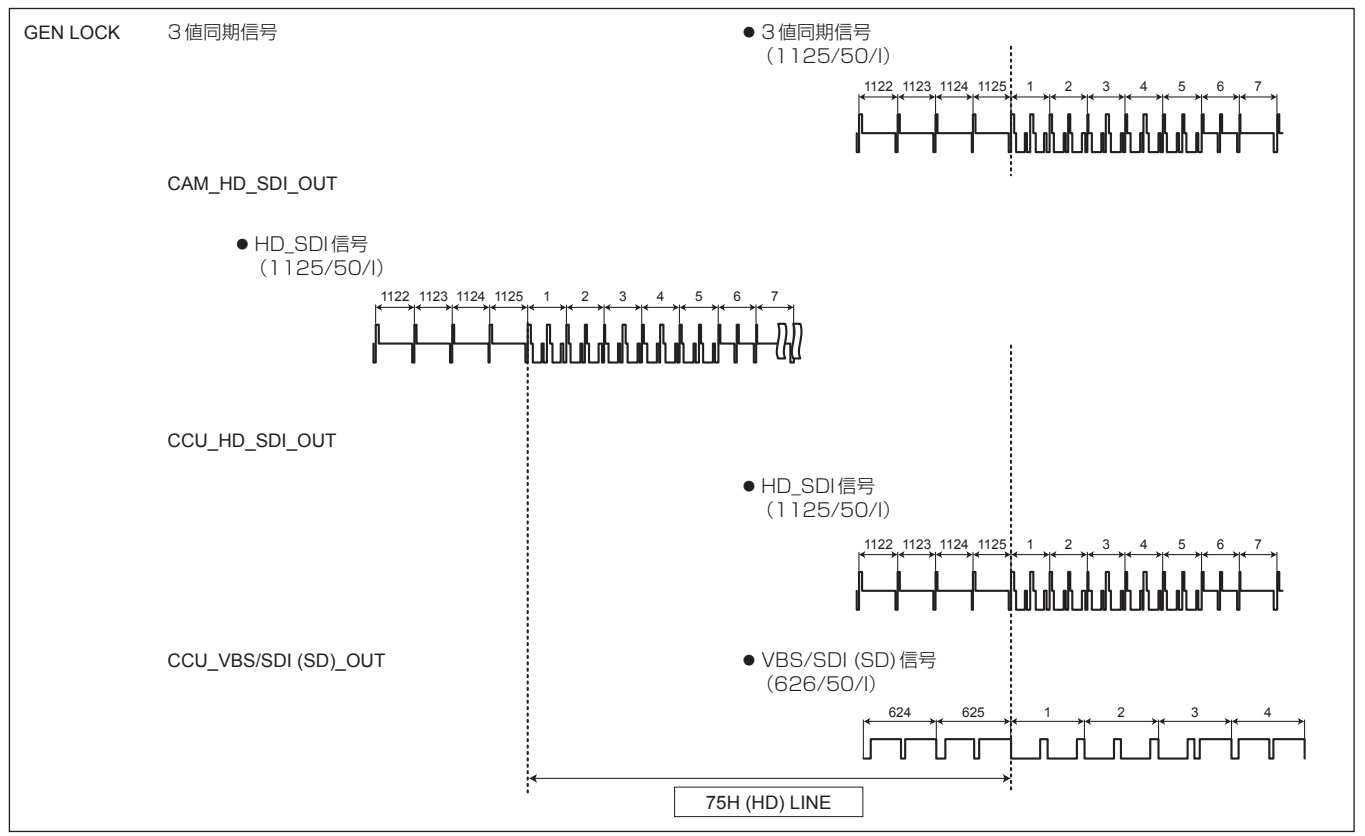

### SD-HD V項目の設定:ADVANCE (75H)

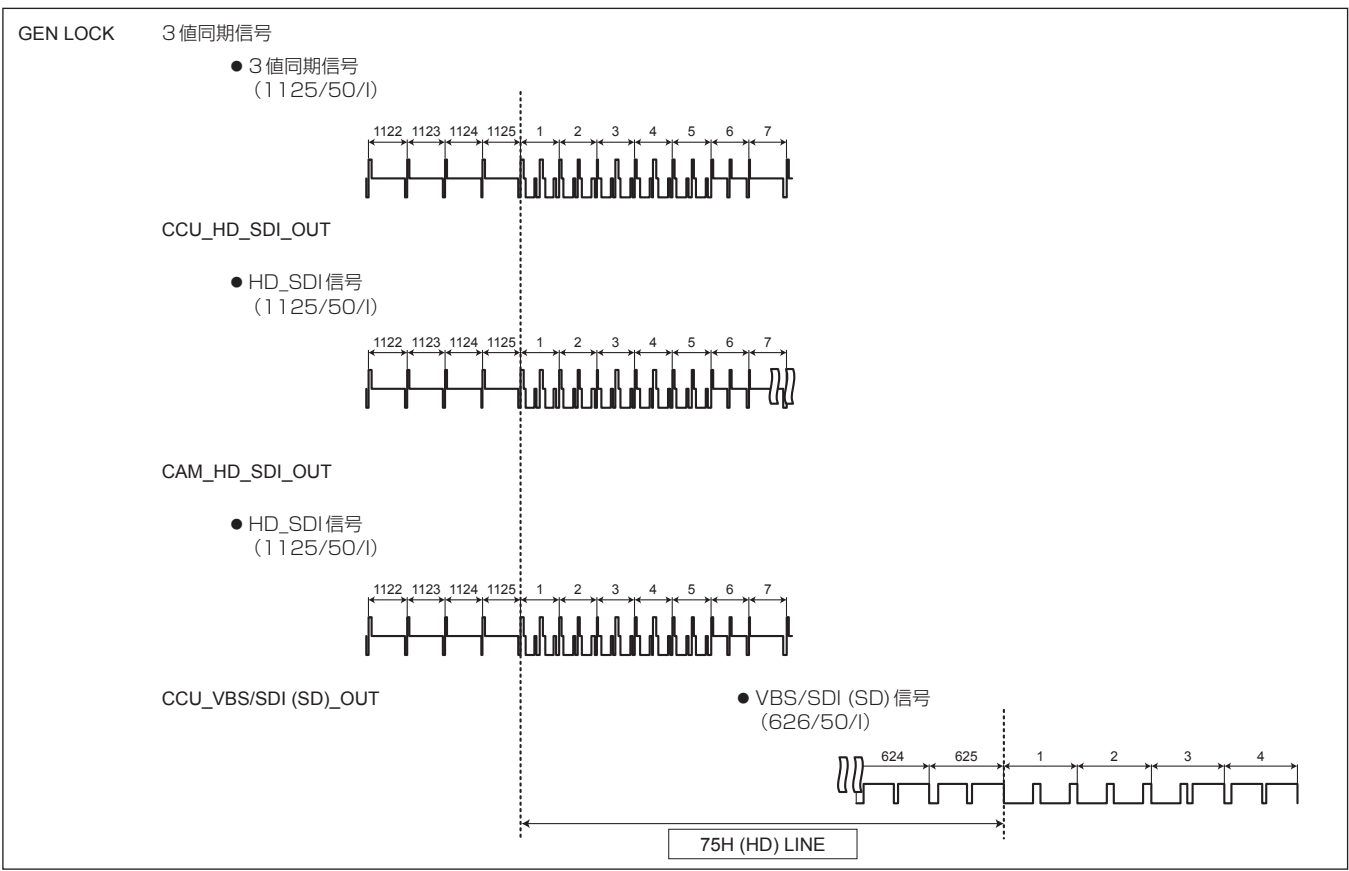

### SD-HD V項目の設定:0H\_SD\_DLAY(1FRAM-75H DLY)

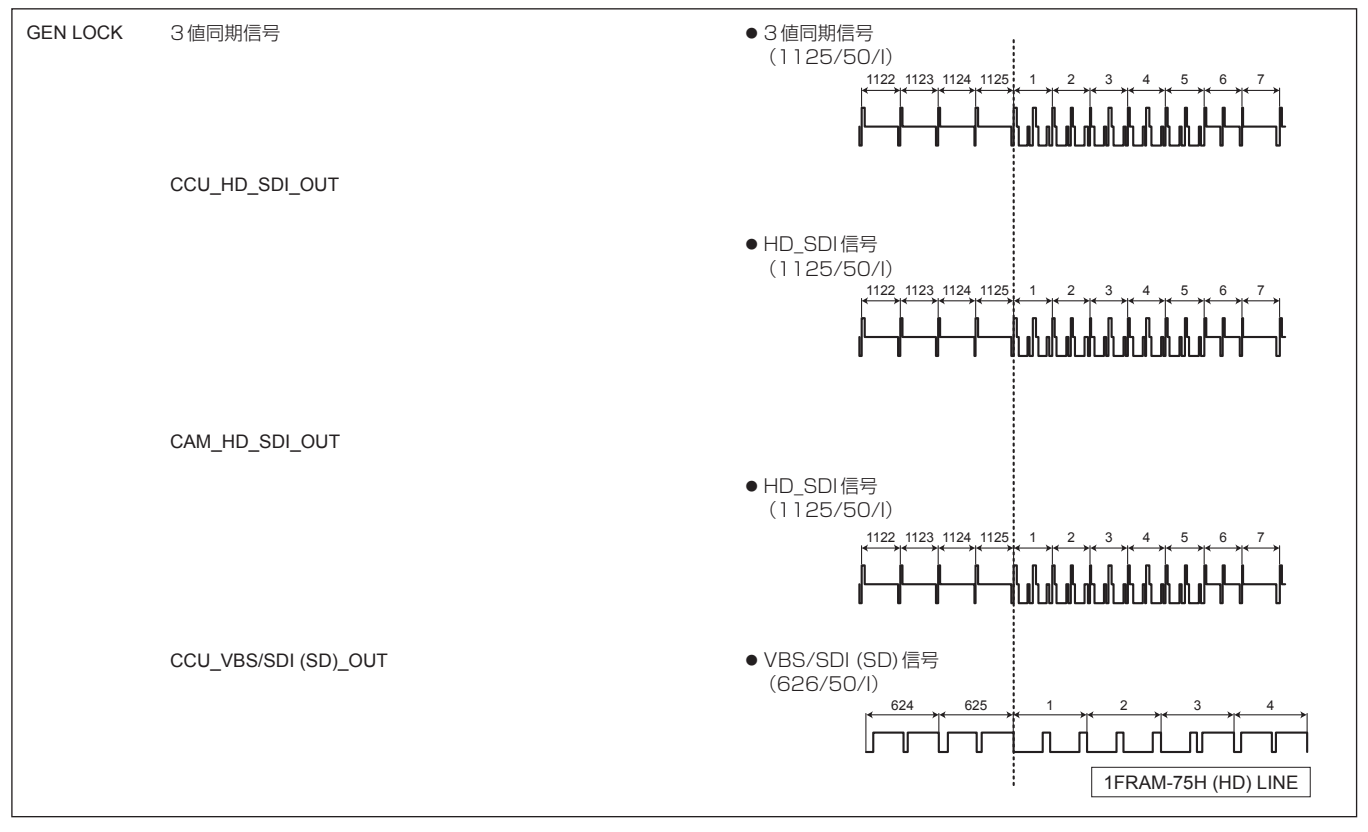

#### ● BAR ID画面

カラーバー上に表示するBAR IDの設定を行います。 メニュータイトル「BAR ID」にカーソルを合わせてSELECTダイヤル を押すと、一階層上のOPERATIONメニューに戻ります。

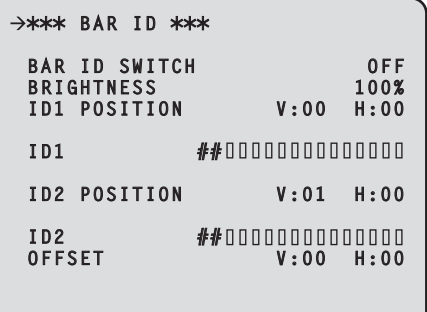

#### は、工場出荷時の設定です。

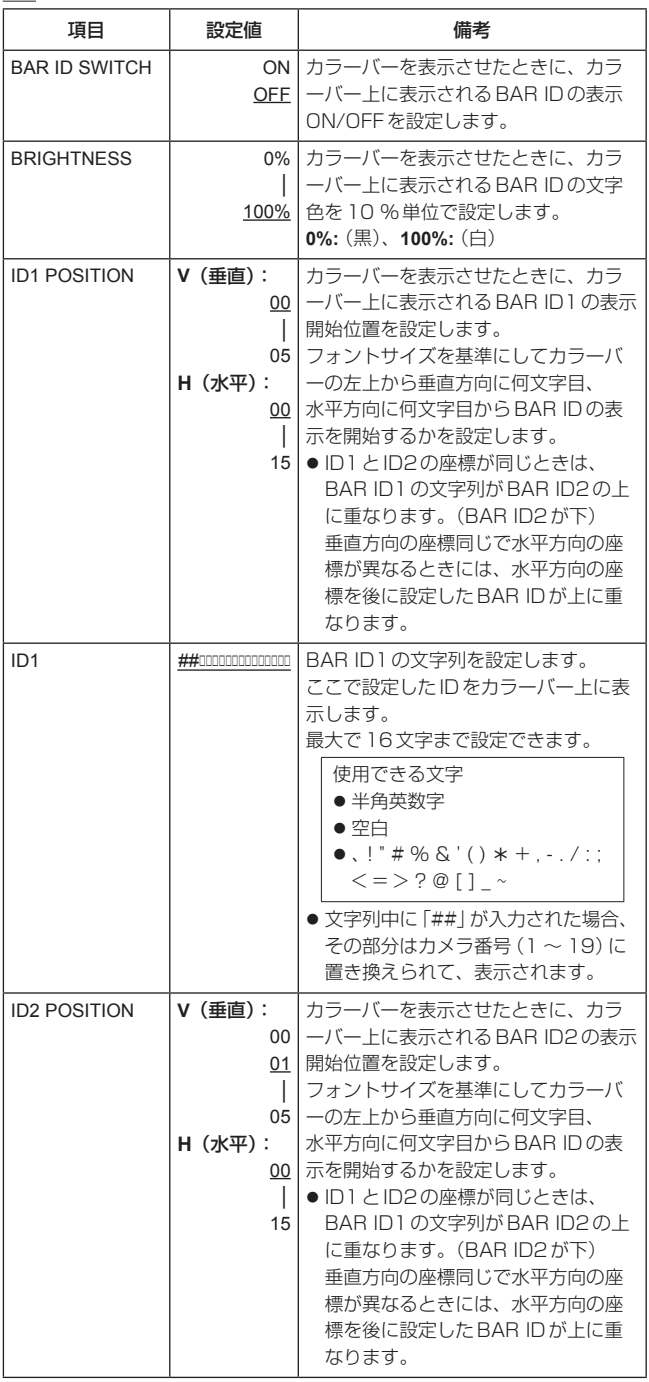

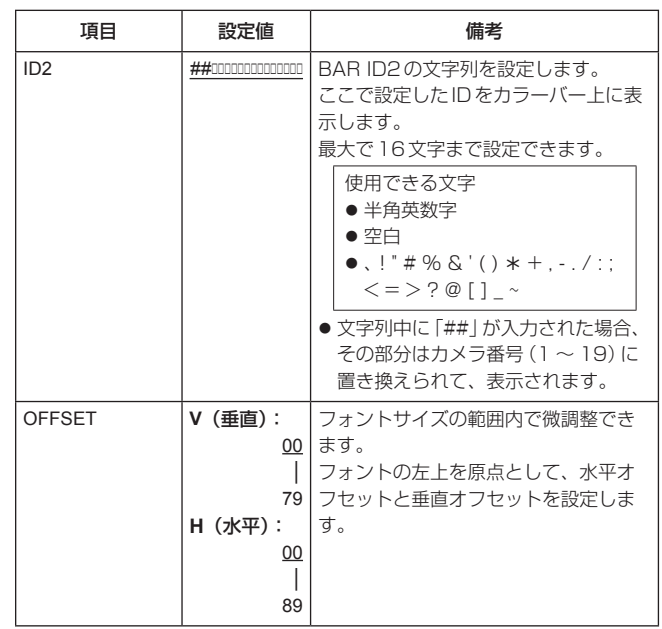

#### ● INCOM/MIC画面

本機のインターカム用の設定メニューです。 カメラのインターカムの設定は、カメラ側で行ってください。 メニュータイトル「INCOM/MIC」にカーソルを合わせてSELECTダイ ヤルを押すと、一階層上のOPERATIONメニューに戻ります。

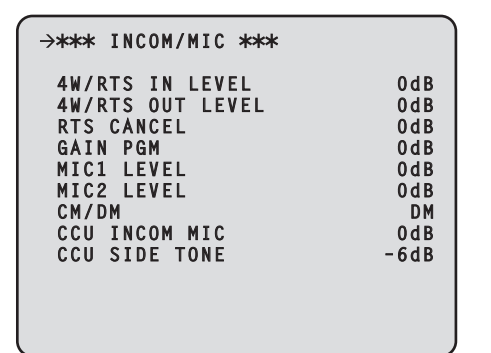

は、工場出荷時の設定です。

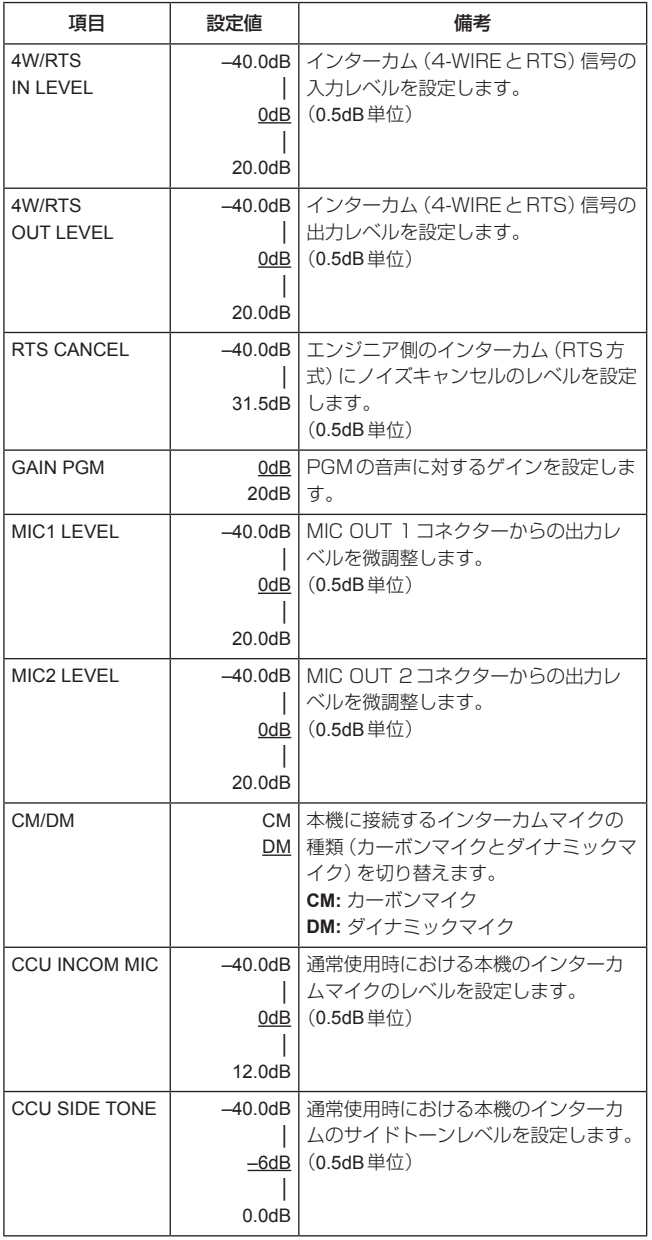

# MAINTENANCEメニュー

MAINTENANCEメニューの選択画面です。

メニュータイトル「MAINTENANCE」にカーソルを合わせてSELECT ダイヤルを押すと、「TOP MENU」に戻ります。

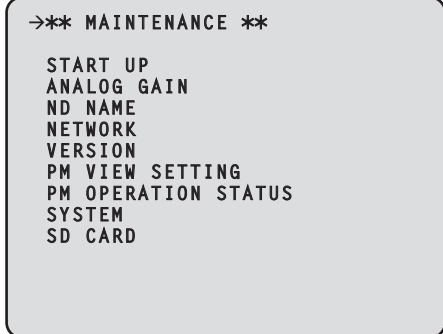

#### $\bullet$  START UP

本機の電源をONにしたときに行う制御の設定を行う画面を表示しま す。

**• ANALOG GAIN** 

アナログ信号のレベルを設定する画面を表示します。

 $\bullet$  ND NAME

NDフィルターの名称を設定する画面を表示します。

 $\bullet$  NETWORK

ネットワークの設定画面を表示します。

 $\bullet$  VERSION

バージョン情報の画面を表示します。

- PM VIEW SETTING ピクチャーモニターに表示する項目(IRIS、状態表示)のON/OFFを 設定する画面を表示します。
- **PM OPERATION STATUS**

ピクチャーモニターに表示するオペレーション項目のON/OFFを設 定する画面を表示します。

• SYSTEM

メニューの設定値を初期化する画面を表示します。

 $\bullet$  SD CARD

メモリーカードを使って、データの保存やソフトウェアのアップグレ ードを行う設定画面を表示します。

#### ● START UP画面

本機の電源をONにしたときに行う制御の設定を行うメニューです。 メニュータイトル「START UP」にカーソルを合わせてSELECTダイ ヤルを押すと、一階層上のMAINTENANCEメニューに戻ります。

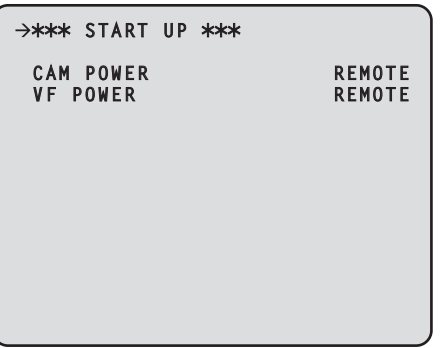

#### は、工場出荷時の設定です。

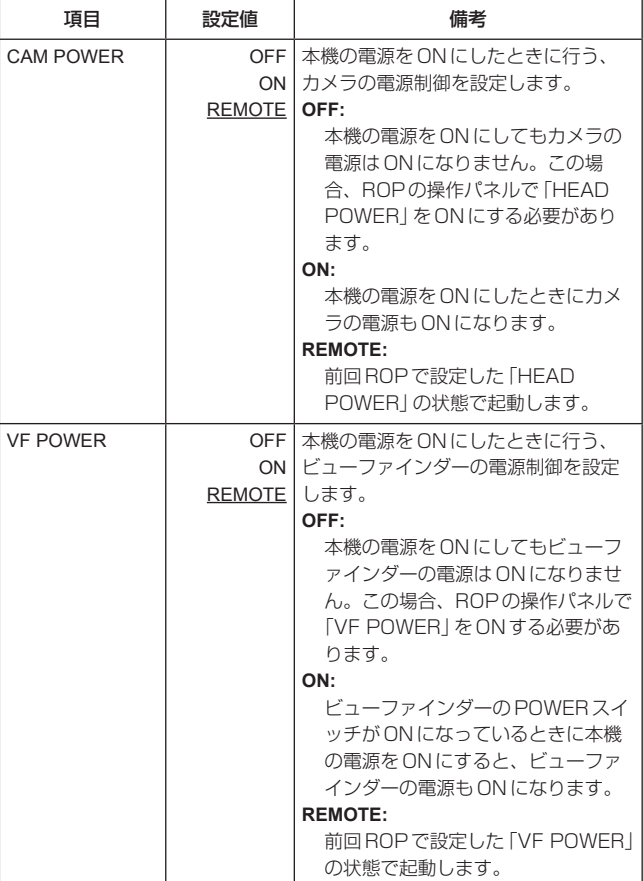

# ● ANALOG GAIN画面

アナログ信号のレベルを設定するメニューです。

メニュータイトル「ANALOG GAIN」にカーソルを合わせてSELECT ダイヤルを押すと、一階層上のMAINTENANCEメニューに戻ります。

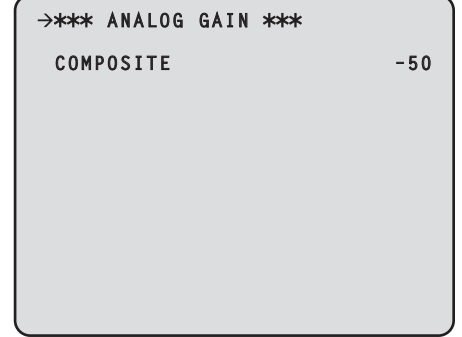

#### は、工場出荷時の設定です。

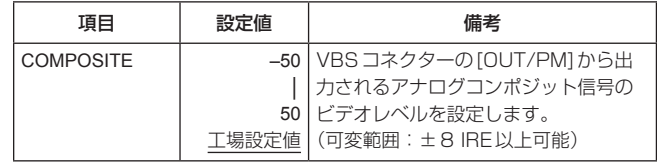

#### ● ND NAME画面

NDフィルターの名称を設定するメニューです。

ここで設定した名称が、ピクチャーモニターのステータスに表示されま す。

ND FILTER1 NAME ~ ND FILTER4 NAMEには、最大で4文字の 名称を設定できます。

メニュータイトル「ND NAME」にカーソルを合わせてSELECTダイヤ ルを押すと、一階層上のMAINTENANCEメニューに戻ります。

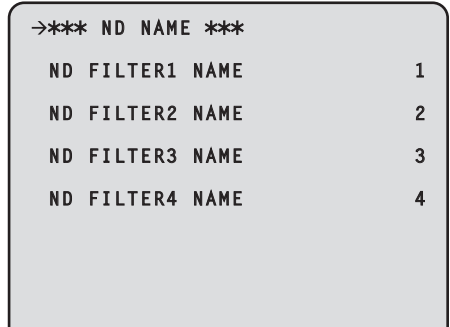

#### は、工場出荷時の設定です。

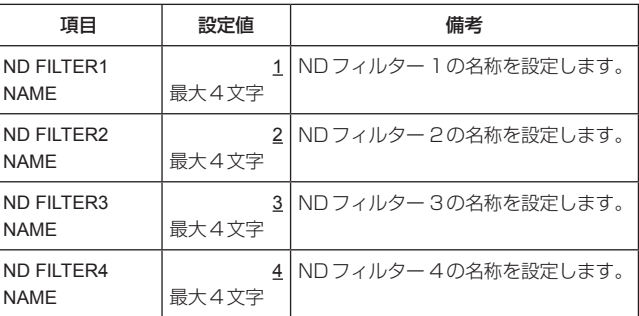

使用できる文字

● 半角英数字

●空白  $\bullet$ 、! " # % & ' ( )  $*+$  , - . / : ; < = > ? @ [ ] \_ ~

#### ● NETWORK画面

ネットワークの設定メニューです。 メニュータイトル「NETWORK」にカーソルを合わせてSELECTダイ ヤルを押すと、一階層上のMAINTENANCEメニューに戻ります。

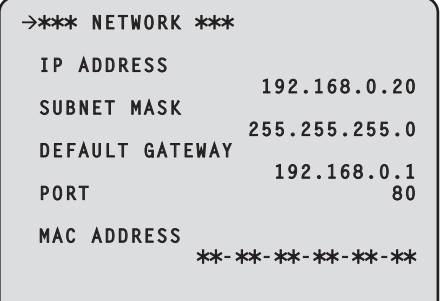

#### は、工場出荷時の設定です。

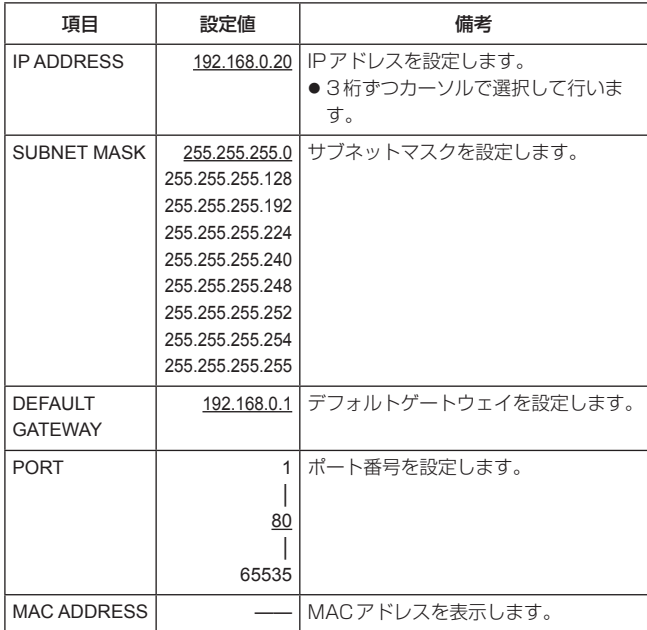

#### ● VERSION画面

アプリケーションソフトウェア、およびFPGAのバージョン情報を表 示します。

メニュータイトル「VERSION」にカーソルを合わせてSELECTダイヤ ルを押すと、一階層上のMAINTENANCEメニューに戻ります。

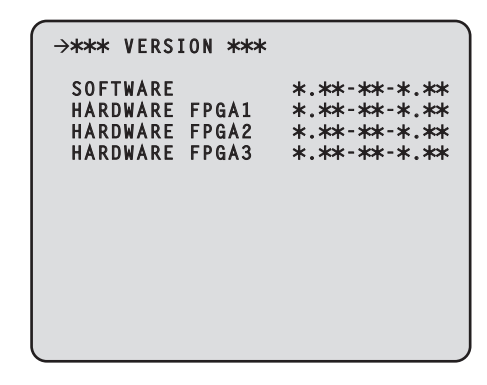

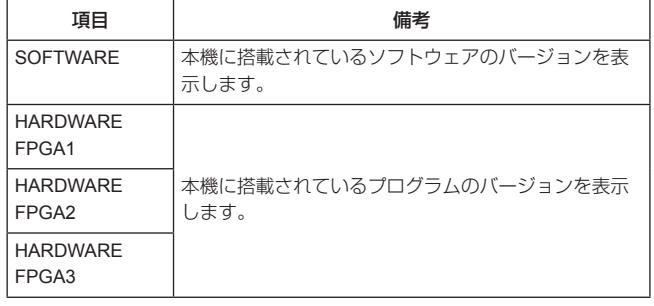

#### ● PM VIEW SETTING画面

ピクチャーモニターに表示する項目(IRIS、状態表示)のON/OFFを設 定します。

メニュータイトル「PM VIEW SETTING」にカーソルを合わせて SELECTダイヤルを押すと、一階層上のMAINTENANCEメニューに 戻ります。

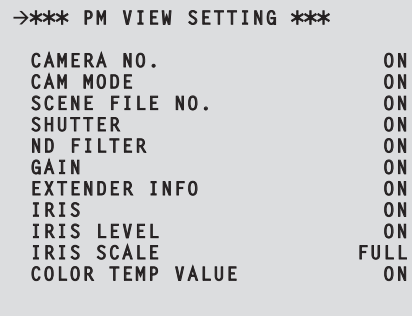

#### は、工場出荷時の設定です。

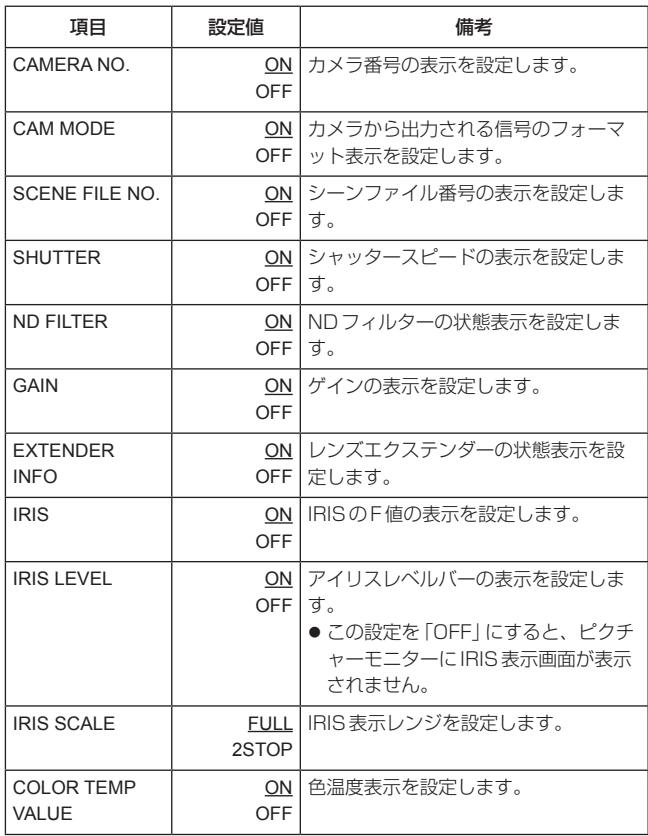

### ● PM OPERATION STATUS画面

ピクチャーモニターに表示するオペレーション項目のON/OFFを設定 します。

メニュータイトル「PM OPERATION STATUS」にカーソルを合わせ てSELECTダイヤルを押すと、一階層上のMAINTENANCEメニュー に戻ります。

| *** PM OPERATION STATUS *** |     |
|-----------------------------|-----|
| STATUS DISPLAY TIME         |     |
| <b>MASTER GAIN</b>          | 0 N |
| <b>SHUTTER</b>              | 0N  |
| <b>LENS EXTENDER</b>        | 0N  |
| <b>FILTER</b>               | 0 N |
| <b>SCENE FILE</b>           | 0N  |
| REF LOAD                    | 0N  |
| AUTO OPERATION STATUS       | 0N  |
|                             |     |
|                             |     |
|                             |     |
|                             |     |
|                             |     |

は、工場出荷時の設定です。

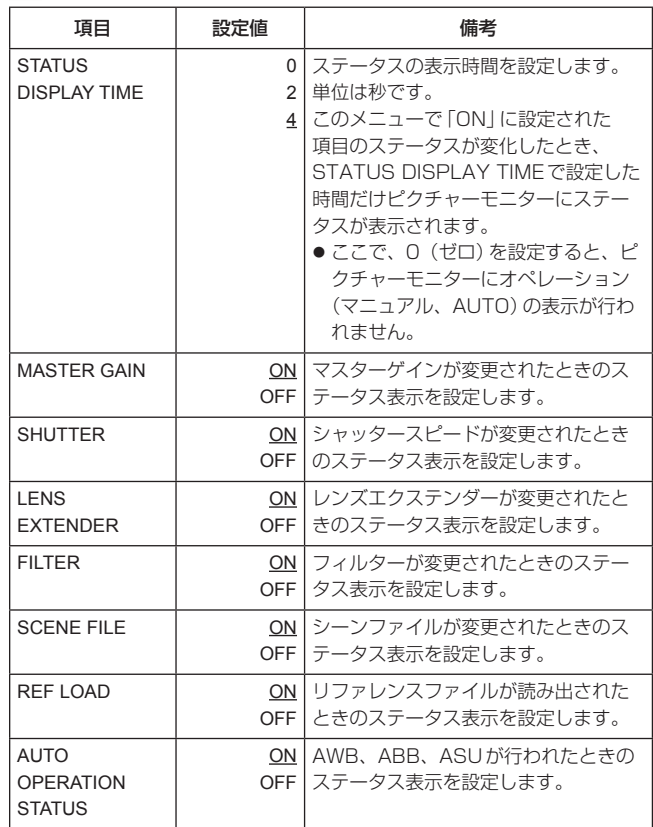

#### ● SYSTEM画面

メニューの設定値を初期化します。 メニュータイトル「SYSTEM」にカーソルを合わせてSELECTダイヤ ルを押すと、一階層上のMAINTENANCEメニューに戻ります。

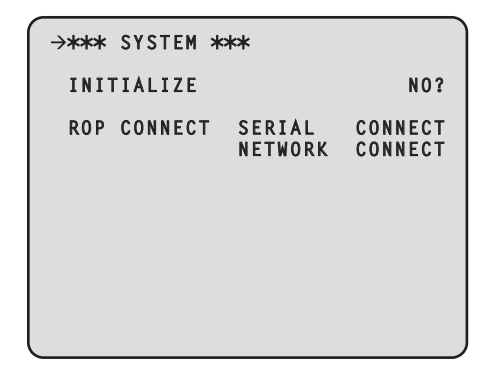

カーソルをINITIALIZEに移動し、SELECTダイヤルを押したあと、 SELECTダイヤルを回して"YES?"を選択し、SELECTダイヤルを押 すと初期化を行います。

下記のデータが初期化されます。

- OPERATIONメニュー内の項目
- MAINTENANCEメニュー内の項目 (ただし、NETWORK画面、VERSION画面、SYSTEM画面、 SD CARD画面を除く。)

また、REMOTE OPERATIONメニュー \*1の設定情報(下記のデータ) も初期化します。

- SD DETAILメニュー内の項目
- SYSTEMメニュー内の項目 (ただし、HD BAR、MIC1 GAIN、MIC1 AMP、MIC2 GAIN、 MIC2 AMPの各項目を除く。)
- \*1:REMOTE OPERATIONメニューは、ROPの操作で行います。

「ROP CONNECT」には、CCUに接続されているROPの情報を表示 します。

シリアル接続されているときには、"CONNECT"と表示されます。未 接続のときには、"-------"が表示されます。

IP 接続されているときには、"CONNECT"と表示されます。未接続の ときには、"-------"が表示されます。

### ● SD CARD画面

メモリーカードを使って、データの保存やソフトウェアのアップグレー ドを行う設定をします。

メニュータイトル「SD CARD」にカーソルを合わせてSELECTダイヤ ルを押すと、一階層上のMAINTENANCEメニューに戻ります。

● メモリーカードへの処理を行っているときは、処理が完了するまで本 機の電源をOFFにしたり、メモリーカードを抜かないでください。

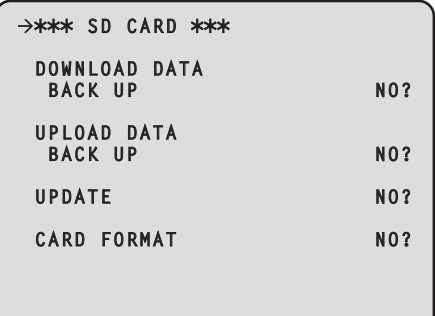

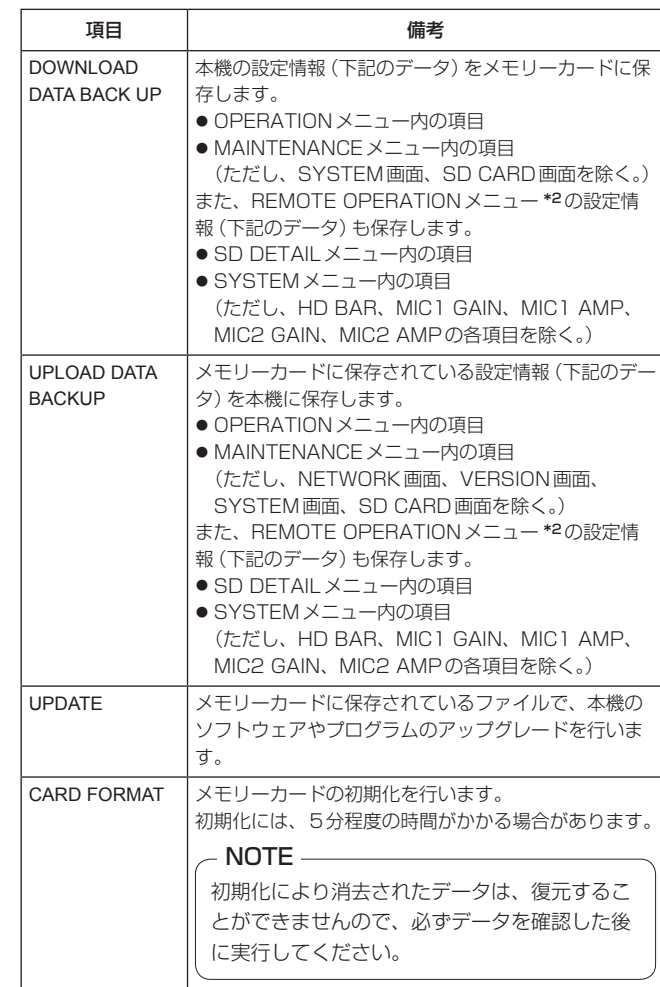

\*2:REMOTE OPERATIONメニューは、ROPの操作で行います。

カーソルを各項目に移動し、SELECTダイヤルを押したあと、 SELECTダイヤルを回して"YES?"を選択し、SELECTダイヤルを押 すと各項目の処理を行います。

このとき、下記のエラーメッセージが表示されると、処理が行えません。

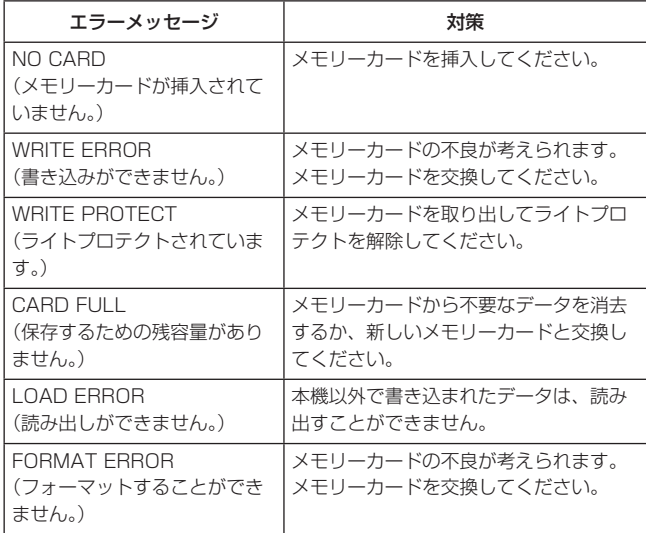

● DOWNLOAD DATAの処理を行っているときは、「WRITING...Do not turn off power until complete.」を表示し、完了すると 「SAVE OK」のメッセージが表示されます。

本機とコンピューターをつないでWebブラウザー画面から各種の設定 を行うことができます。

本機のコンピューター接続用LANコネクターとコンピューターをLAN ケーブル(クロスケーブル)で直接接続します。

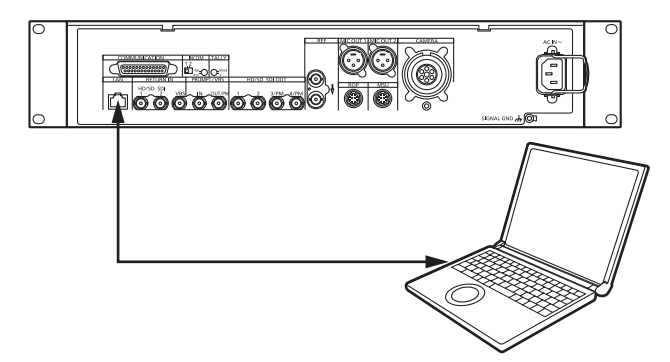

上記以外に、スイッチングハブを用いて接続することもできます。 LANケーブル(スレート)を使用して接続します。

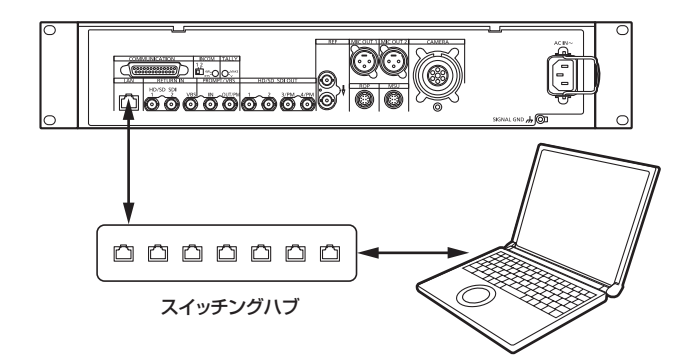

コンピューターのIPアドレスは、プライベートアドレスの範囲内で、 本機と違うアドレスを設定し、サブネットマスクは、本機と同じアドレ スに設定します。

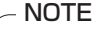

本機のネットワークの設定(工場出荷時)

- IPアドレス: 192.168.0.20
- サブネットマスク: 255.255.255.0
- ポート番号: 80
- デフォルトゲートウェイ: 192.168.0.1

同一ネットワークに複数台の本機を接続した場合、IPアドレスが重 複しますので、重複しないようにIPアドレスを変更してください。

# メニュー操作

Webブラウザーを起動して、Webブラウザーの[アドレス]ボックス に「http://192.168.0.20」を入力します。 なお、IPアドレスが変更されている場合には、URLも変わります。 この場合は、変更されたIPアドレスをURL (http://変更後のIPアド レス/)に設定してください。

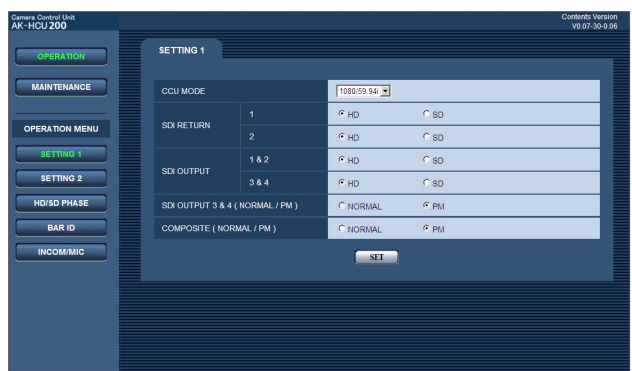

#### ● メニューの移動

メニューの移動は、画面の左側のメニューを選択します。

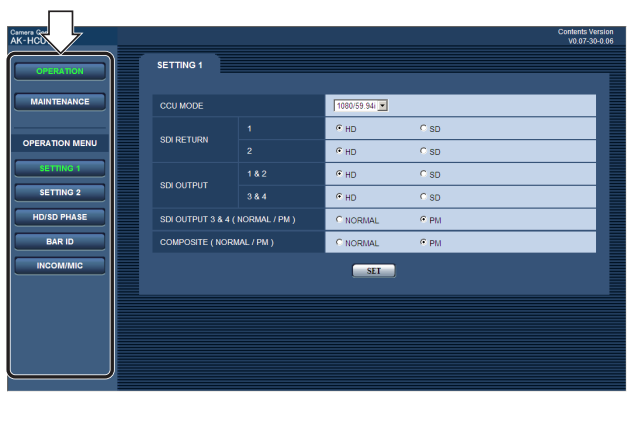

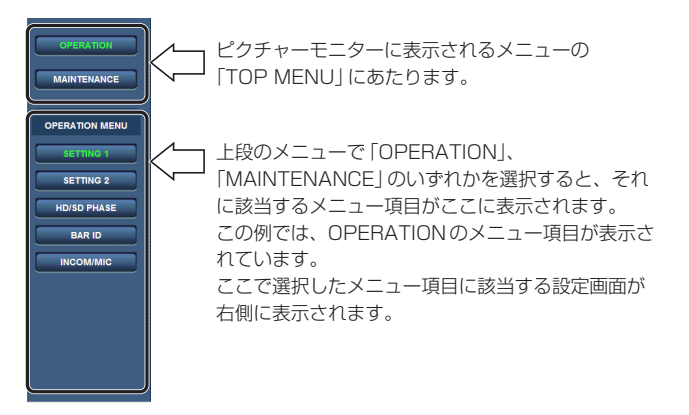

● Internet Explorer を操作するときに「● 戻る」、または「● 進む」 を使わないでください。

#### ● 設定画面の表示

画面左のメニュー項目を選択して、メニュー項目に該当する設定画面を 表示します。

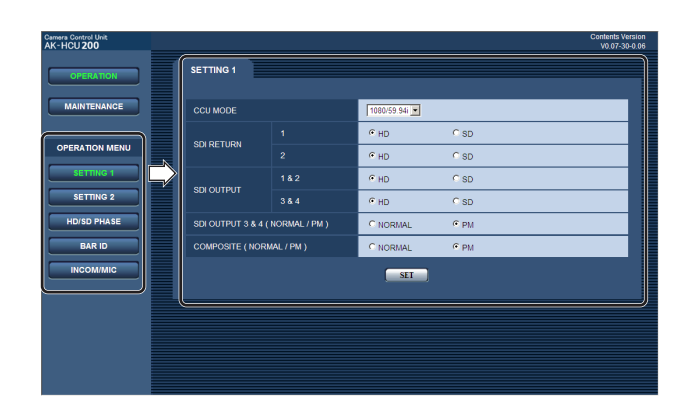

#### ● 項目の設定操作 (設定値)

設定画面には、現在の設定値が表示されています。

設定値を変更し、画面上の「SET」ボタンを選択すると、本機に値が反 映されます。

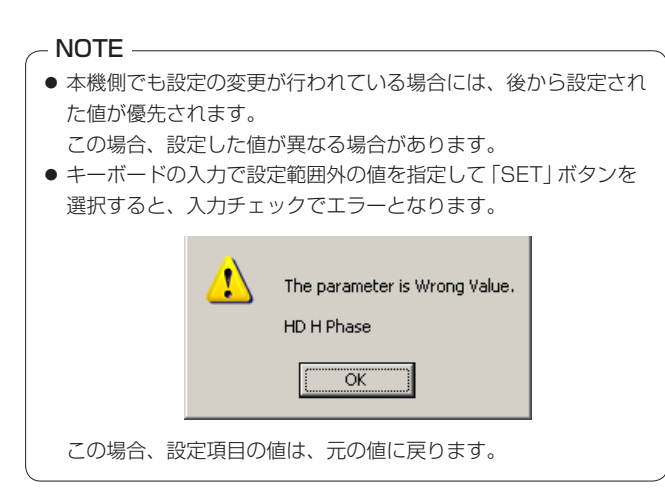

# メニューの説明

#### 初期画面

コンピューターでURLを指定して接続したときに、最初に表示される 画面です。

「OPERATION」メニューの「SETTING1」項目のメニューが表示され ます。

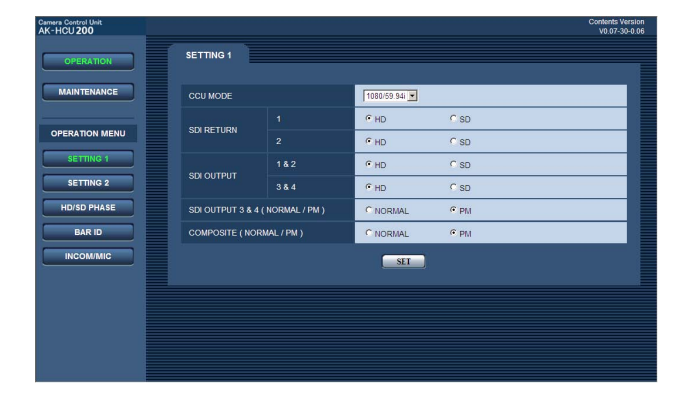

# OPERATIONメニュー選択時の項目

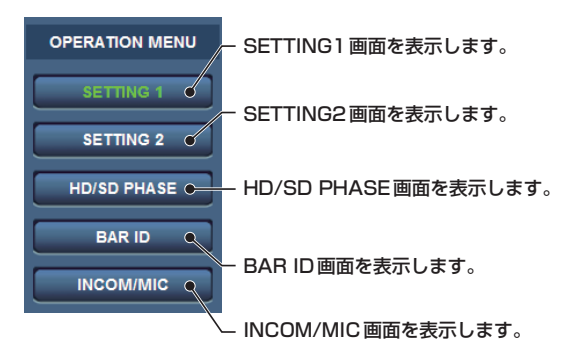

### ● SETTING1画面

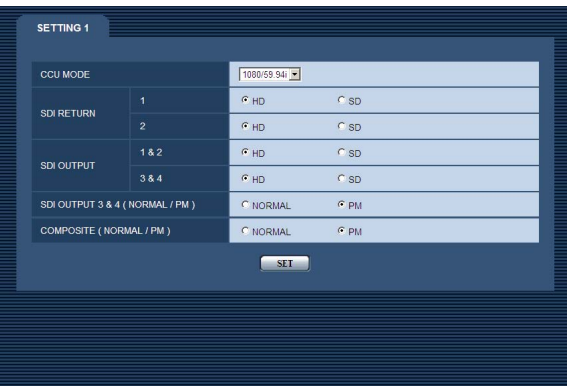

#### は、工場出荷時の設定です。

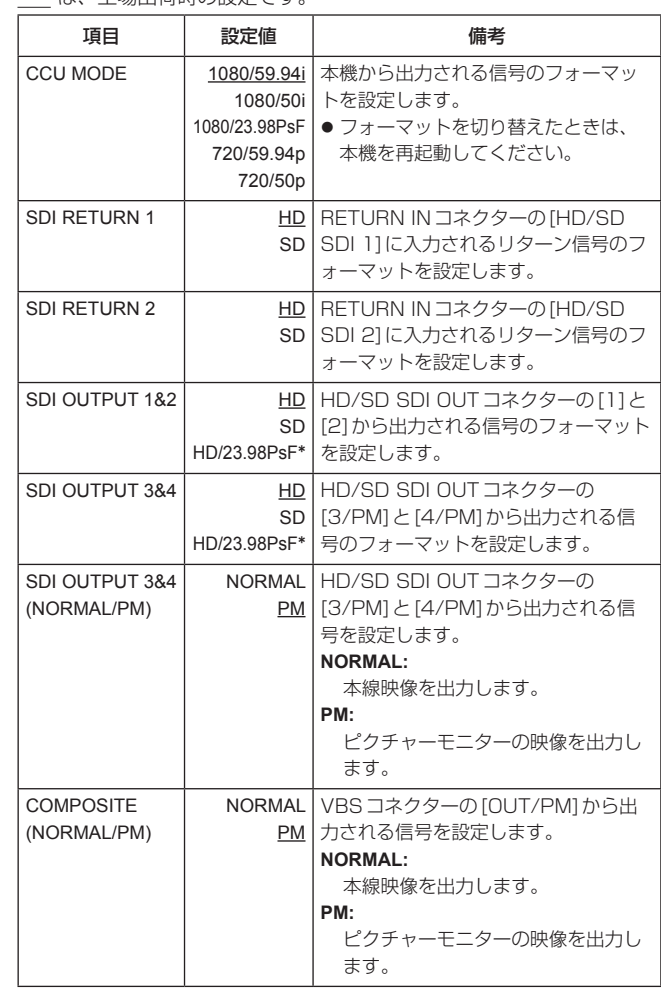

\*:CCU MODEが「1080/23.98PsF」以外のときに 「HD/23.98PsF」を選択すると、SETを実行したときにエラーと なります。「1080/23.98PsF」以外では選択しないでください。

# Web設定(つづき)

● SDI OUTPUT3&4 (NORMAL/PM) 項目とCOMPOSITE (NORMAL/PM)項目を「NORMAL」に設定すると、ピクチャーモニ ターの映像が出力されなくなりますので、メニューやステータスを表 示できなくなります。 どちらか一方の項目を「NORMAL」に設定すると、片方の項目は 「PM」に設定してください。 両方の項目を「NORMAL」に設定すると、SDI OUTPUT3&4 (NORMAL/PM)項目の設定が優先され、COMPOSITE (NORMAL/ PM)項目は、「PM」になります。

#### ● SETTING2画面

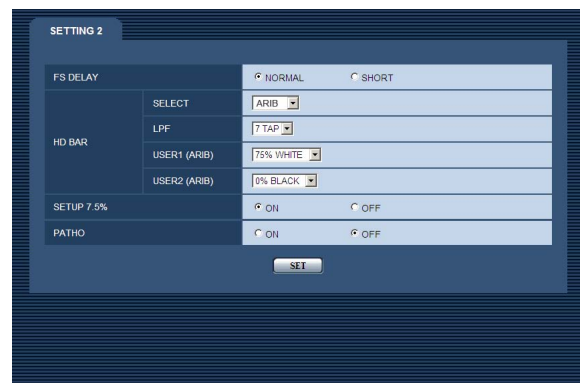

#### は、工場出荷時の設定です。

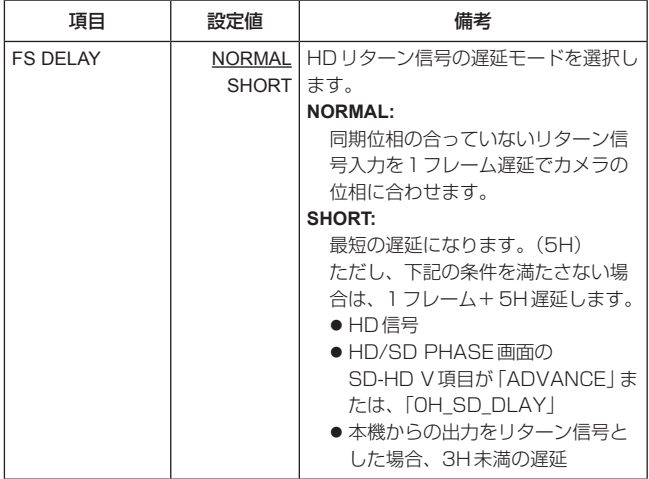

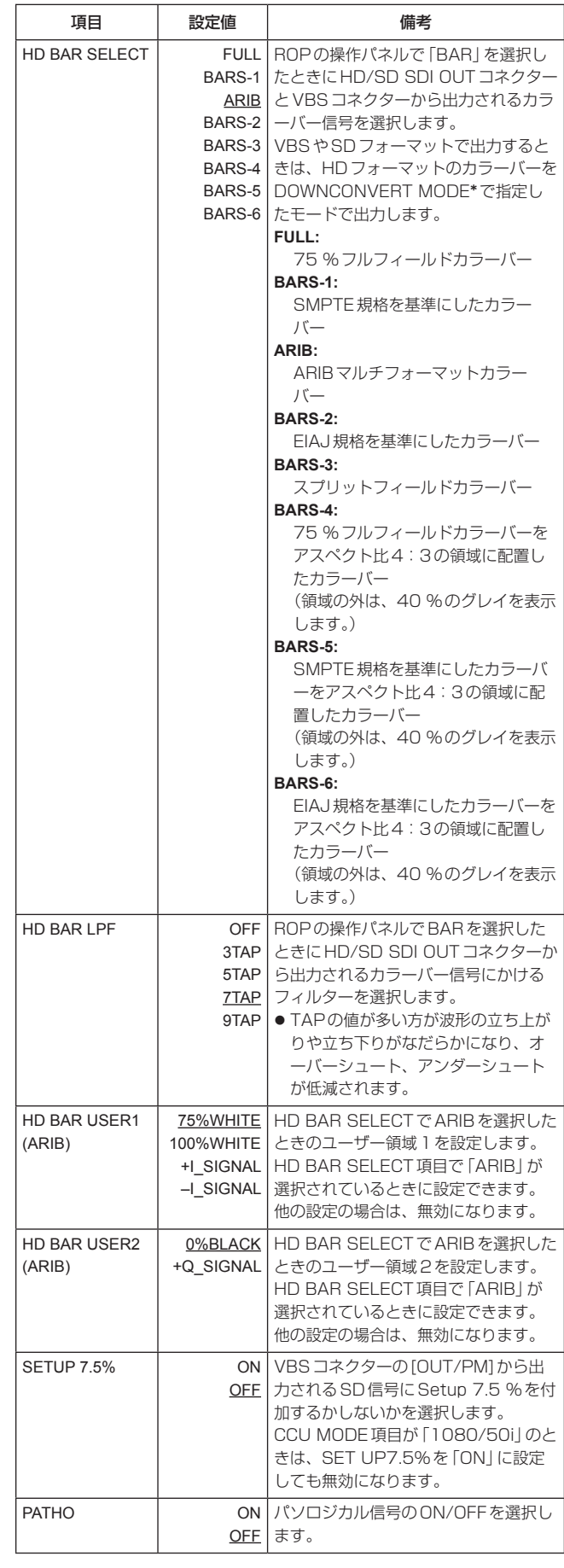

\*:DOWNCONVERT MODEの設定は、ROPでREMOTE OPERATIONメニューを操作して行います。 詳しくは、AK-HRP200の取扱説明書<操作・設定編>を参照し てください。

# ● HD/SD PHASE画面

HD信号とSD信号の位相調整を行うメニューです。

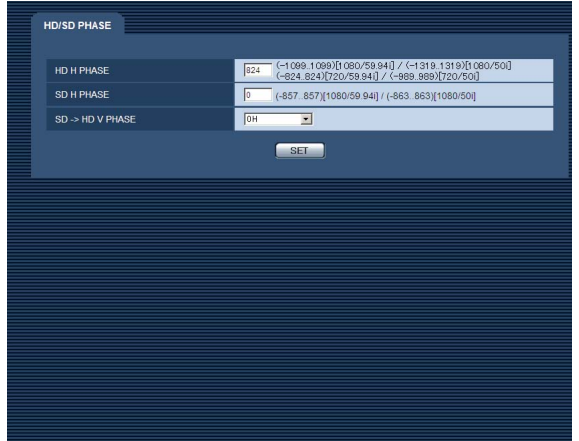

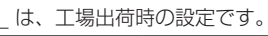

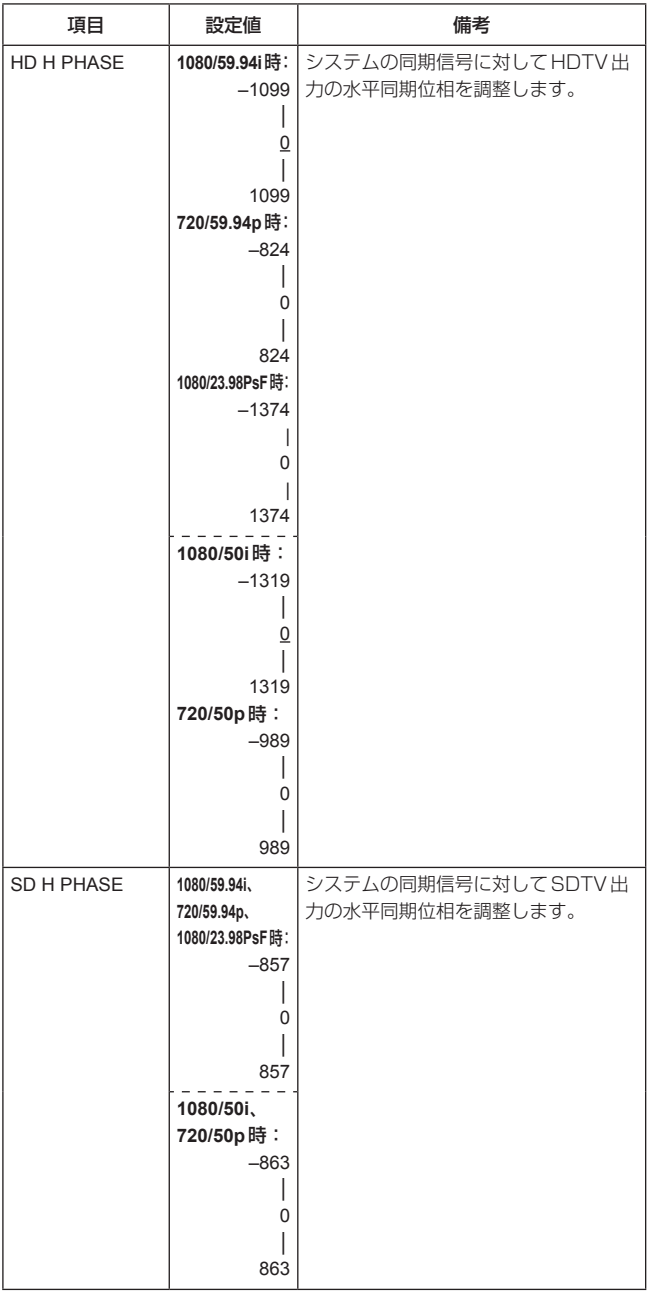

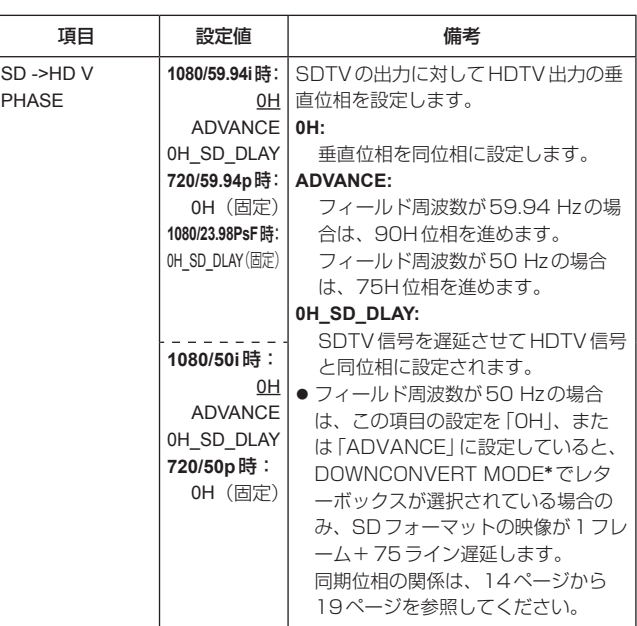

\*:DOWNCONVERT MODEの設定は、ROPでREMOTE OPERATIONメニューを操作して行います。 詳しくは、AK-HRP200の取扱説明書<操作・設定編>を参照し てください。

# ● BAR ID画面

カラーバー上に表示するBAR IDの設定を行います。

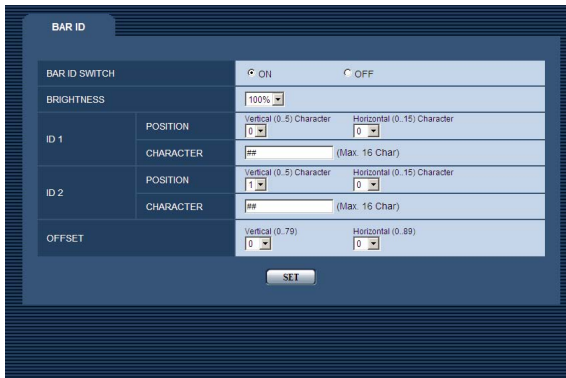

は、工場出荷時の設定です。

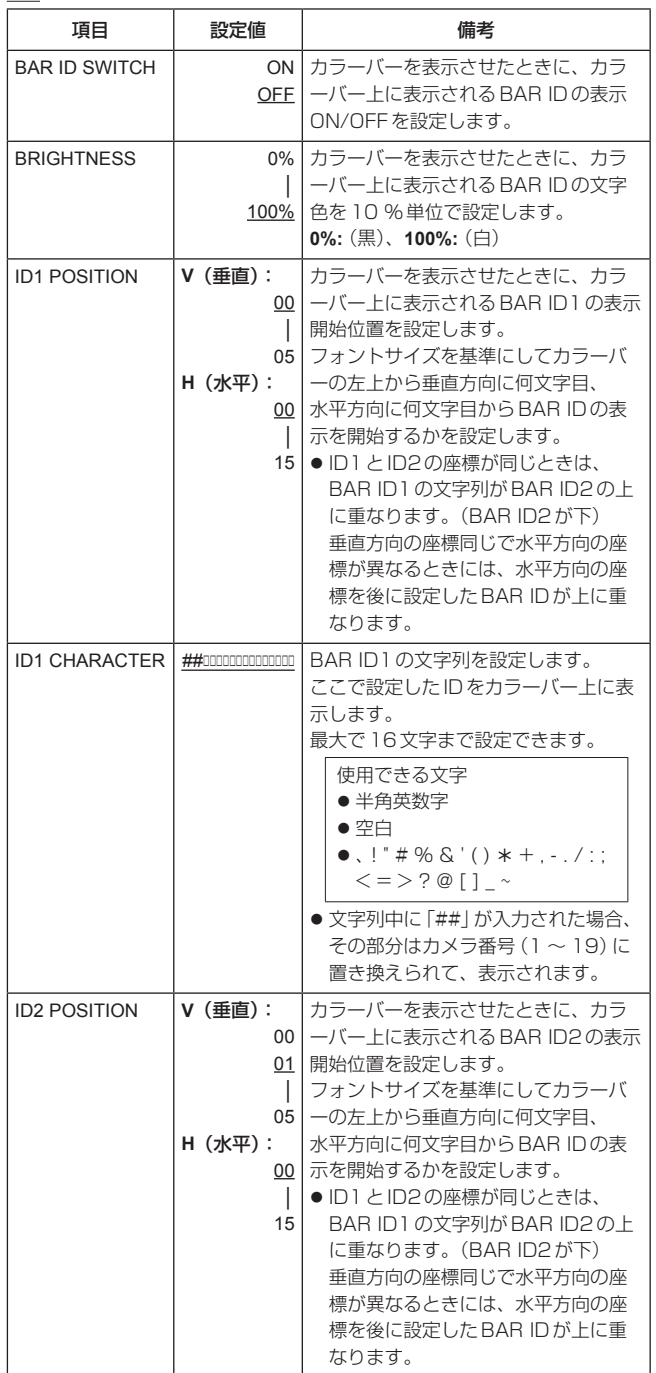

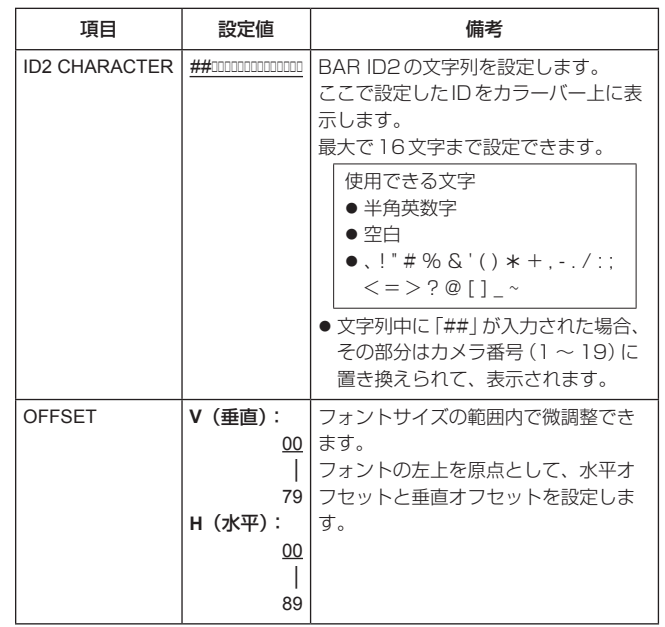

#### ● INCOM/MIC画面

本機のインターカム用の設定メニューです。 カメラのインターカムの設定は、カメラ側で行ってください。

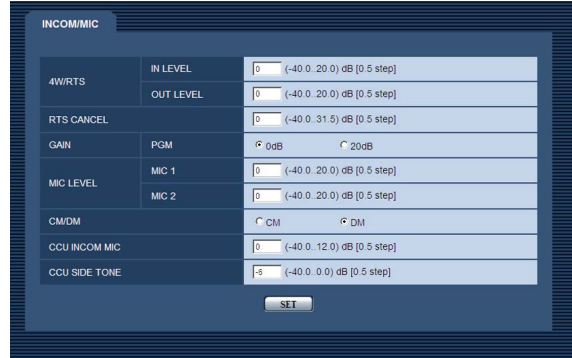

**| || は、工場出荷時の設定です。** 

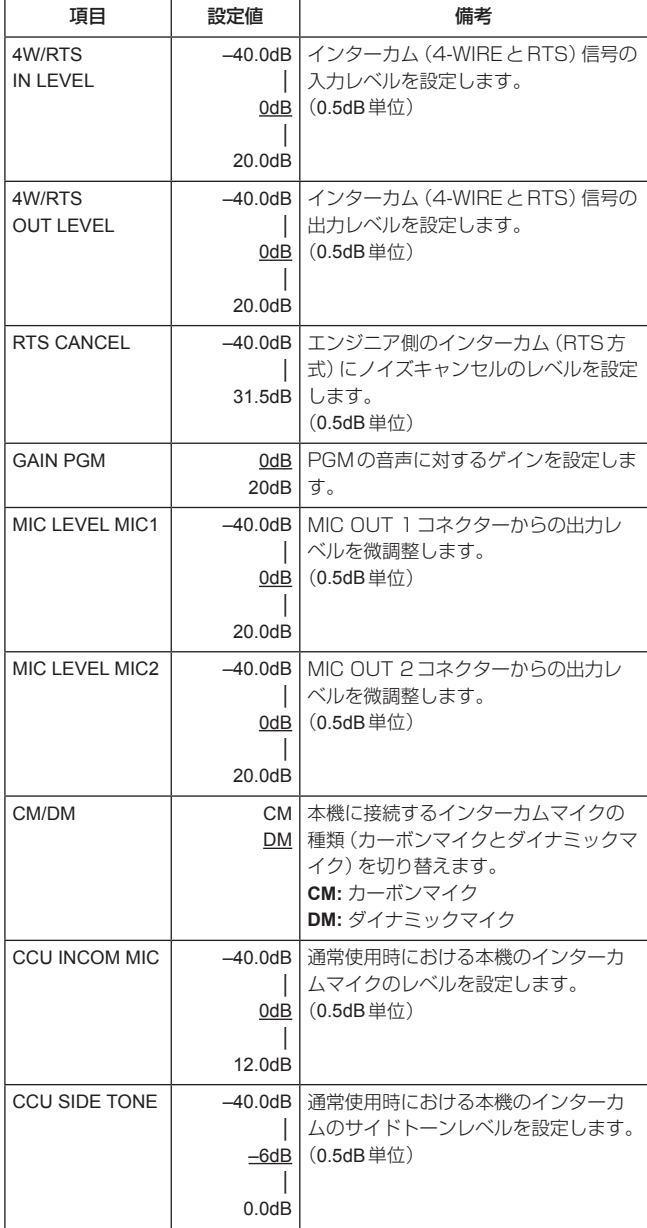

# MAINTENANCEメニュー選択時の項目

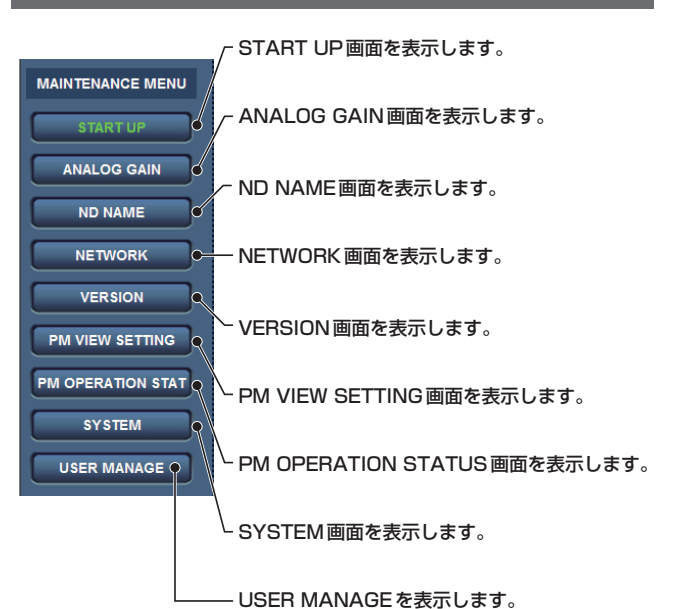

### ● START UP画面

本機の電源をONにしたときに行う制御の設定を行うメニューです。

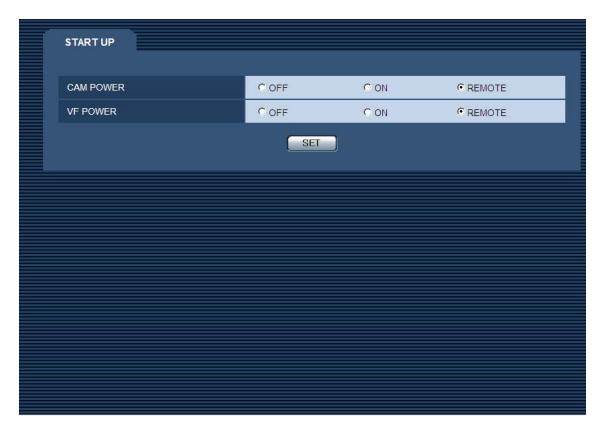

#### は、工場出荷時の設定です。

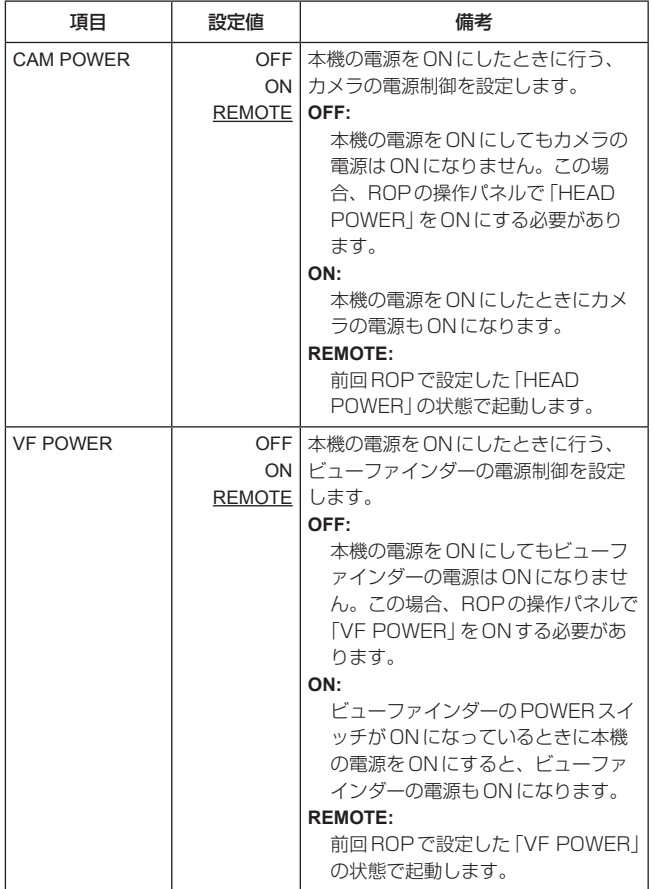

### ● ANALOG GAIN画面

アナログ信号のレベルを設定するメニューです。

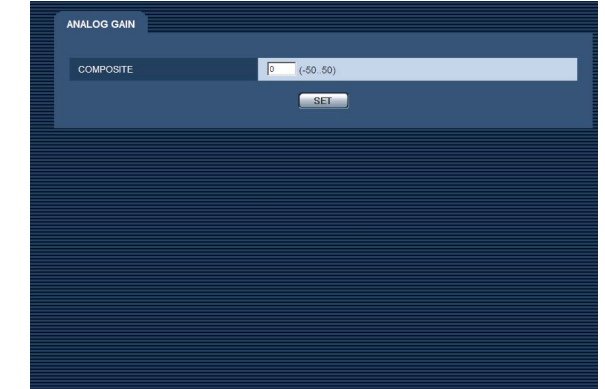

#### は、工場出荷時の設定です。

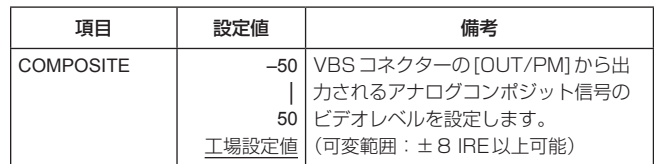

#### ● ND NAME画面

NDフィルターの名称を設定するメニューです。

ここで設定した名称が、ピクチャーモニターのステータスに表示されま す。

ND FILTER NAME 1 ~ 4には、最大で4文字の名称を設定できます。

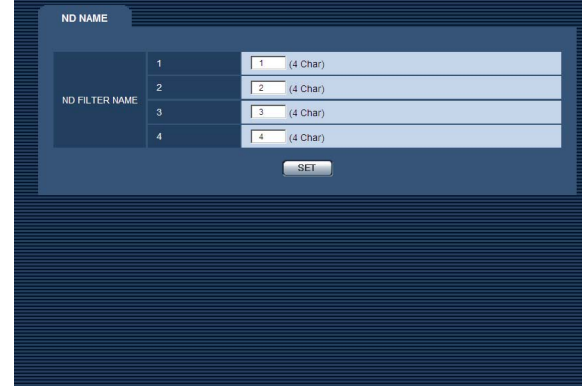

#### は、工場出荷時の設定です。

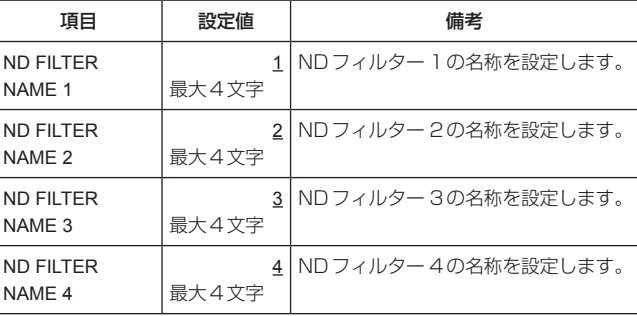

使用できる文字

● 半角英数字 ●空白

 $\bullet$ , !" # % & ' ( )  $*+$  , - . / : ; < = > ? @ [ ] \_ ~

#### ● NETWORK画面

- ネットワークのアドレスを表示する画面です。
- この画面で、アドレスを変更することはできません。

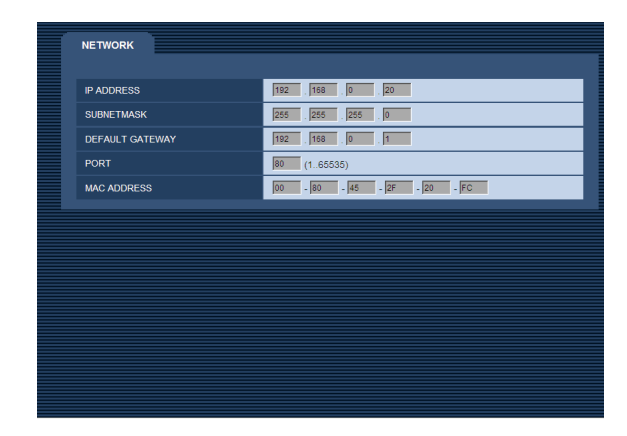

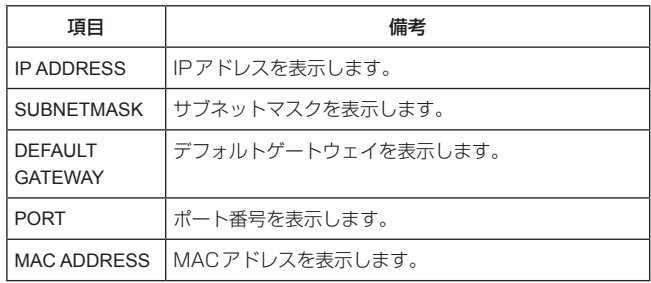

### ● VERSION画面

アプリケーションソフトウェア、およびFPGAのバージョン情報を表 示します。

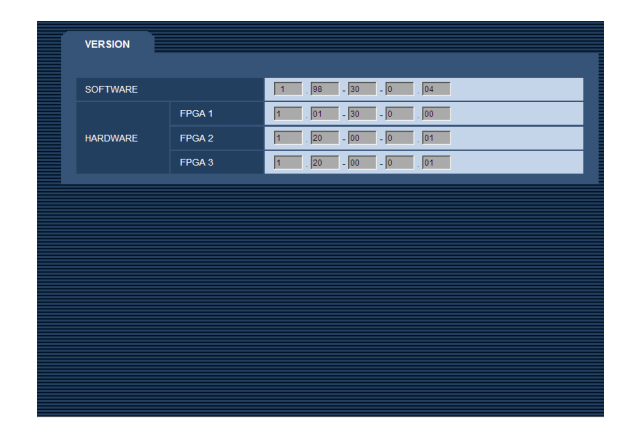

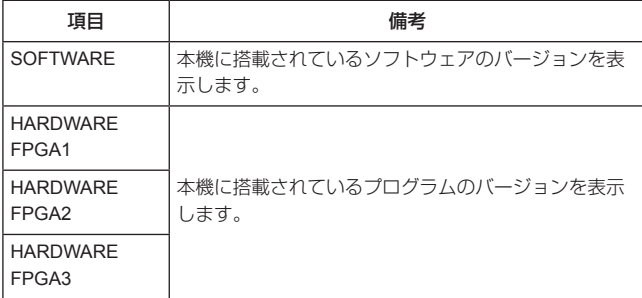

#### ● PM VIEW SETTING画面

ピクチャーモニターに表示する項目(IRIS、状態表示)のON/OFFを設 定します。

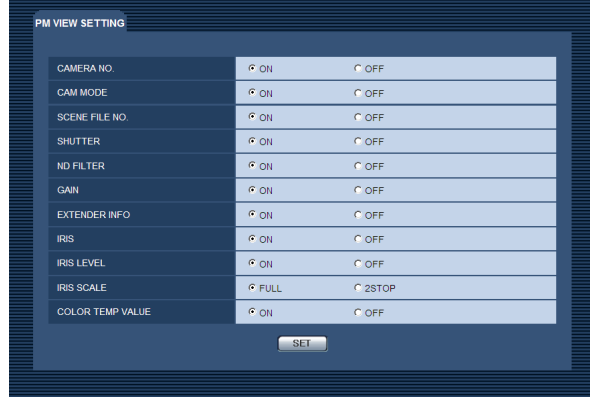

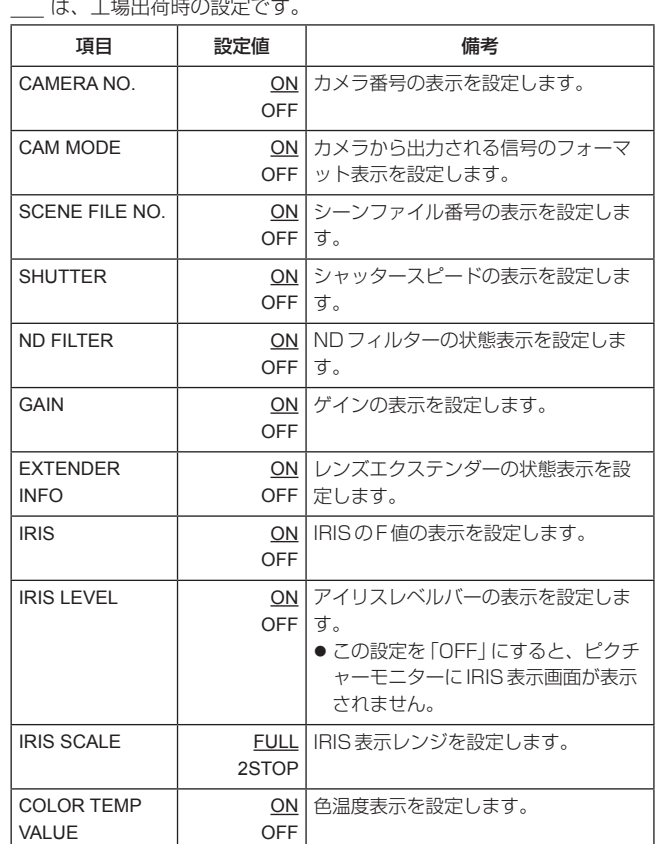

# -<br>コントリング (エンジング)<br>コントリング

# ● PM OPERATION STATUS画面

ピクチャーモニターに表示するオペレーション項目のON/OFFを設定 します。

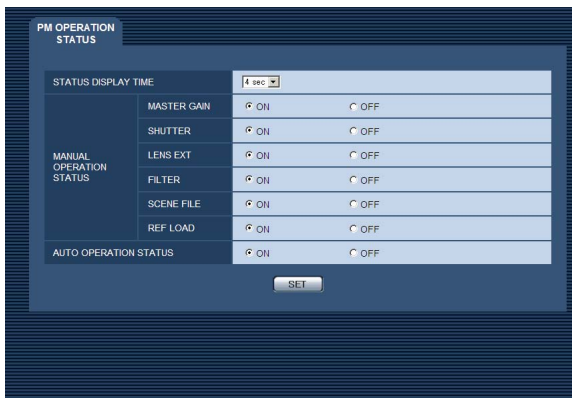

は、工場出荷時の設定です。

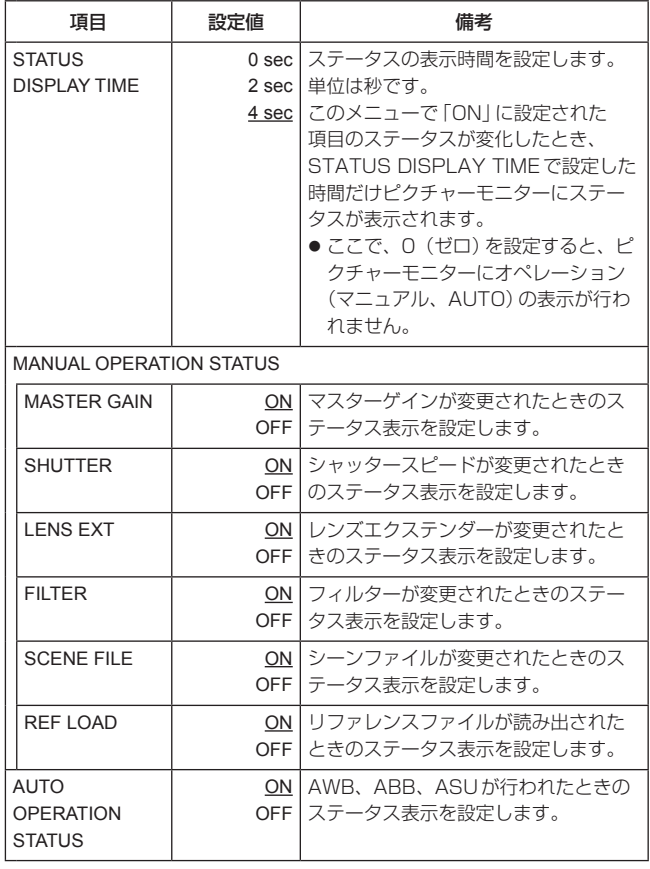

#### ● SYSTEM画面

メニューの設定値を初期化します。

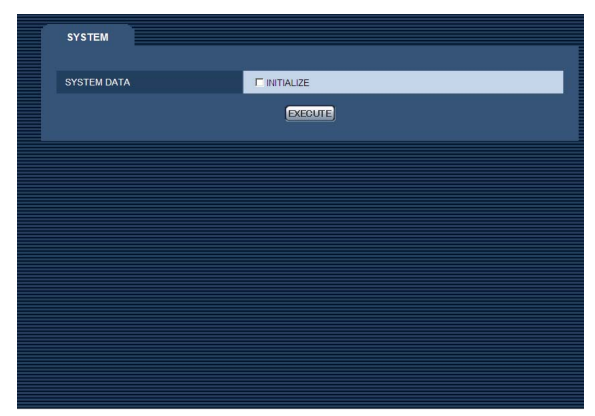

メニューの設定値を、工場出荷時の状態に戻す場合は、INITIALIZEに "√" マークを付けて [EXECUTE] をクリックします。

下記のデータが初期化されます。

- OPERATIONメニュー内の項目 ● MAINTENANCEメニュー内の項目
	- (ただし、NETWORK画面、VERSION画面、SYSTEM画面、 SD CARD画面を除く。)

また、REMOTE OPERATIONメニュー \*の設定情報(下記のデータ) も初期化します。

- SD DETAILメニュー内の項目
- SYSTEMメニュー内の項目 (ただし、HD BAR、MIC1 GAIN、MIC1 AMP、MIC2 GAIN、 MIC2 AMPの各項目を除く。)
- \*:REMOTE OPERATIONメニューは、ROPの操作で行います。

#### ● USER MANAGE画面

パーソナルコンピュータやROP (ネットワーク経由)から本機にアク セスできるユーザーを制限する認証登録を行います。

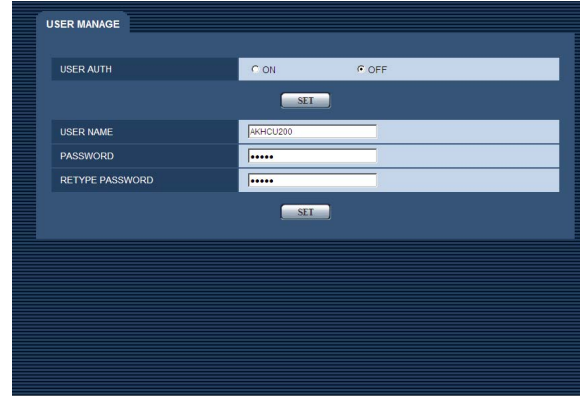

は、工場出荷時の設定です。

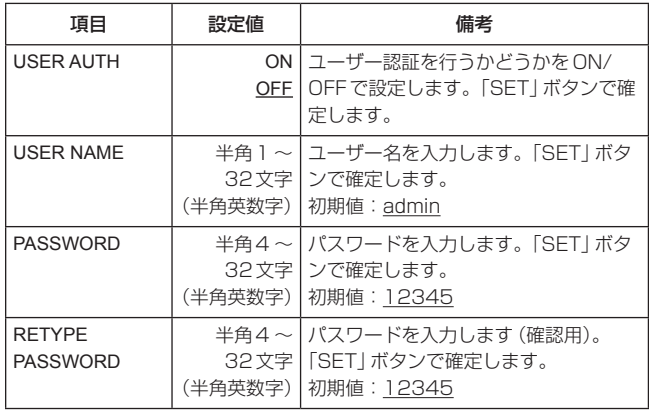

設定後は、一度Webブラウザーを再起動してから使用してください。

#### $-$  NOTE  $-$

- USER NAME、PASSWORDの変更は、本機を再起動しないと 変更が反映されません。
- USER AUTHの設定の変更は、本機を再起動しないと変更が反 映されません。

[ ]の名称は、Webブラウザーを使ってコンピューターからメニューを操作した場合の名称になります。

# ■ OPERATION メニュー

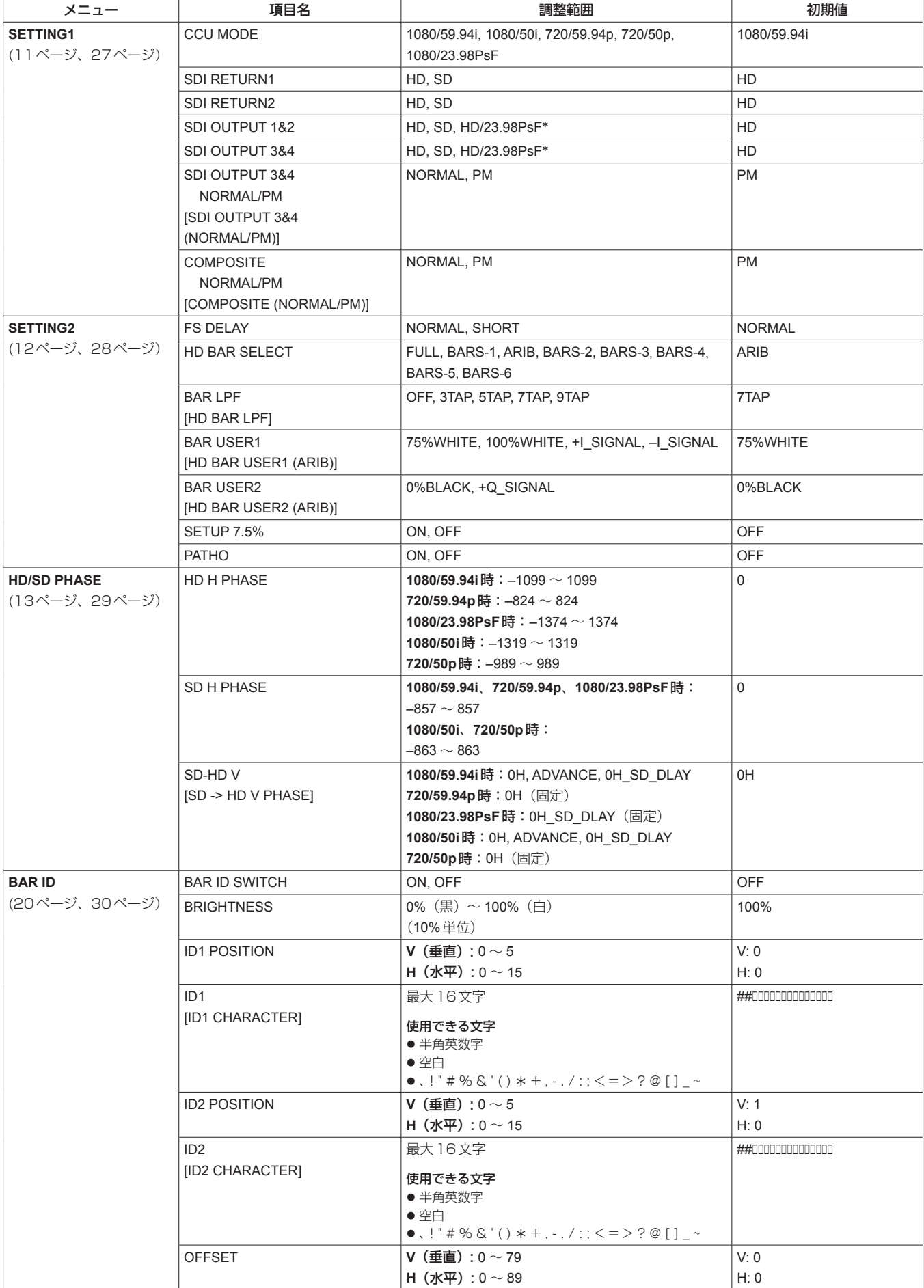

\*:CCU MODEが1080/23.98PsF時に表示され、選択可能です。

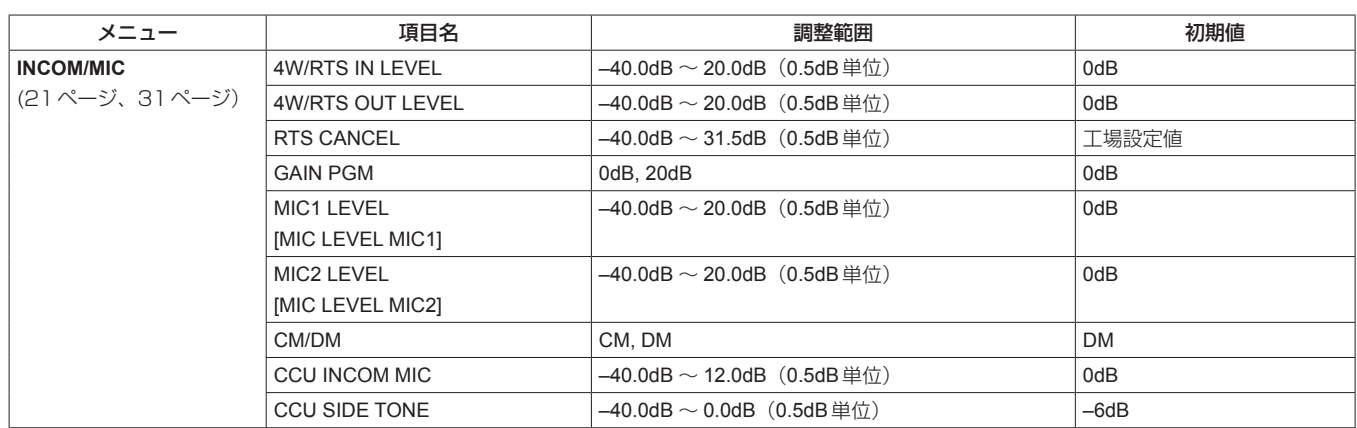

# ■ MAINTENANCE メニュー

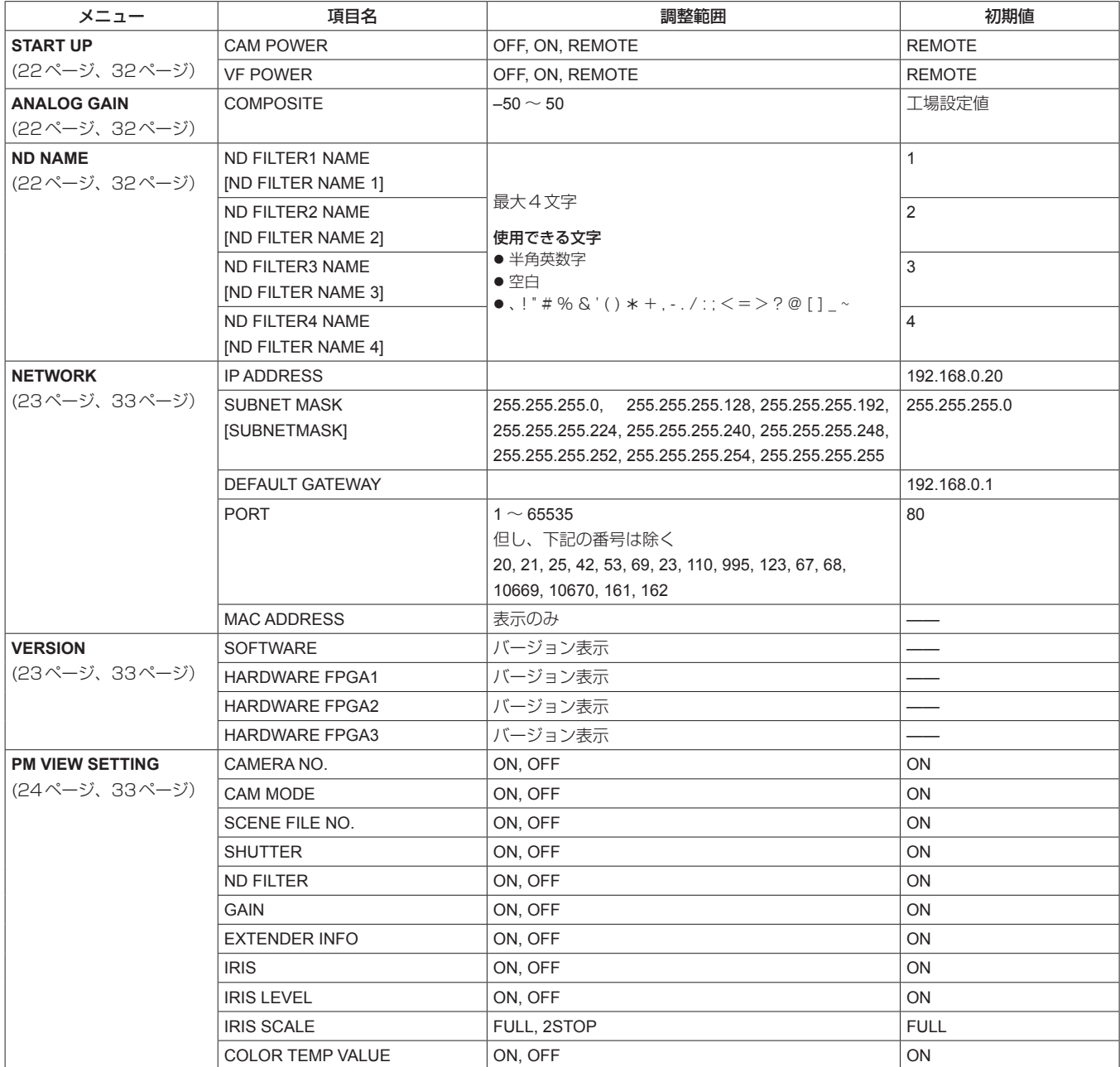

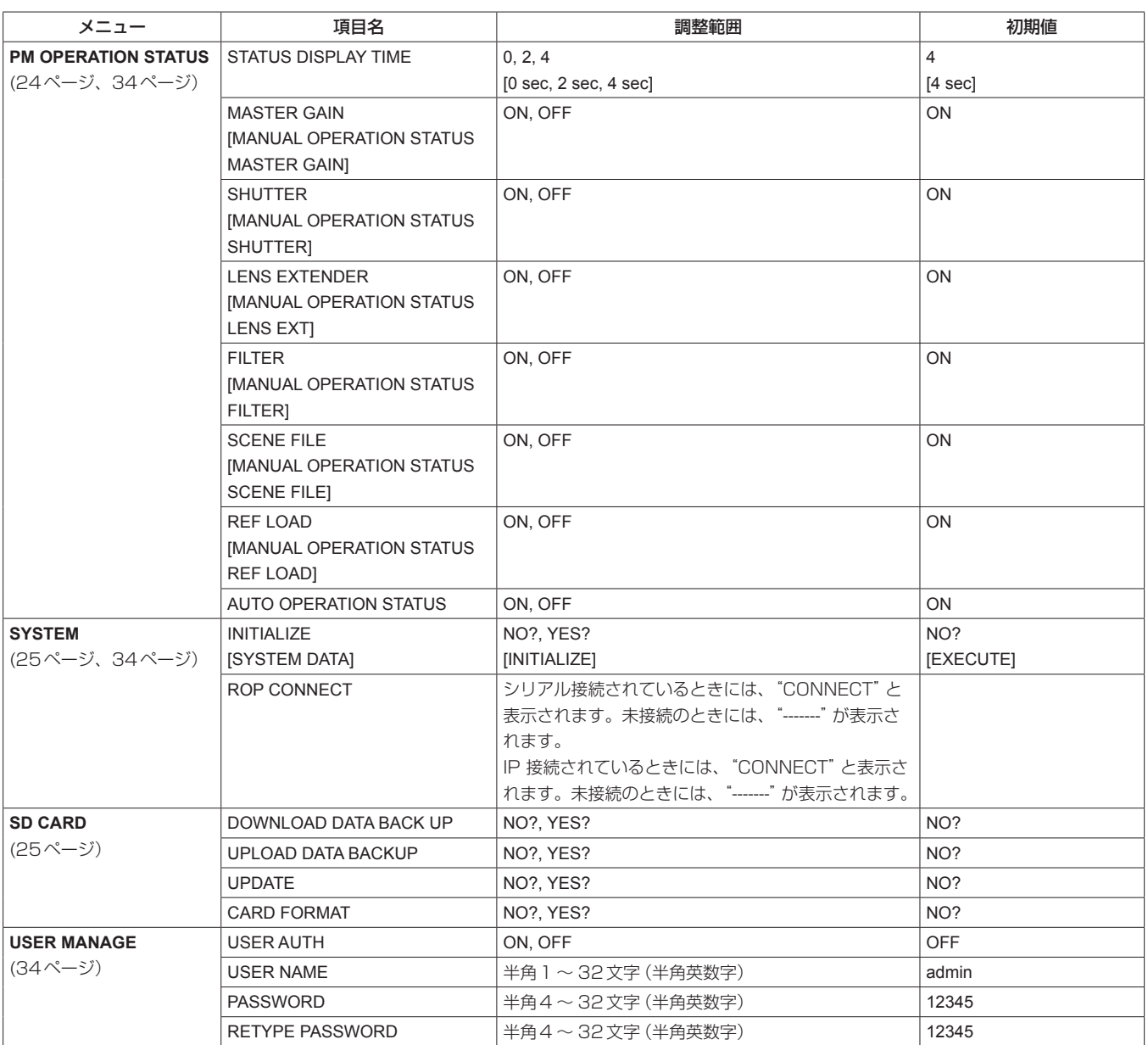

#### 【COMMUNICATION】

JBY-25S-1A3F(LF)(SN) (日本圧着端子製造株式会社)

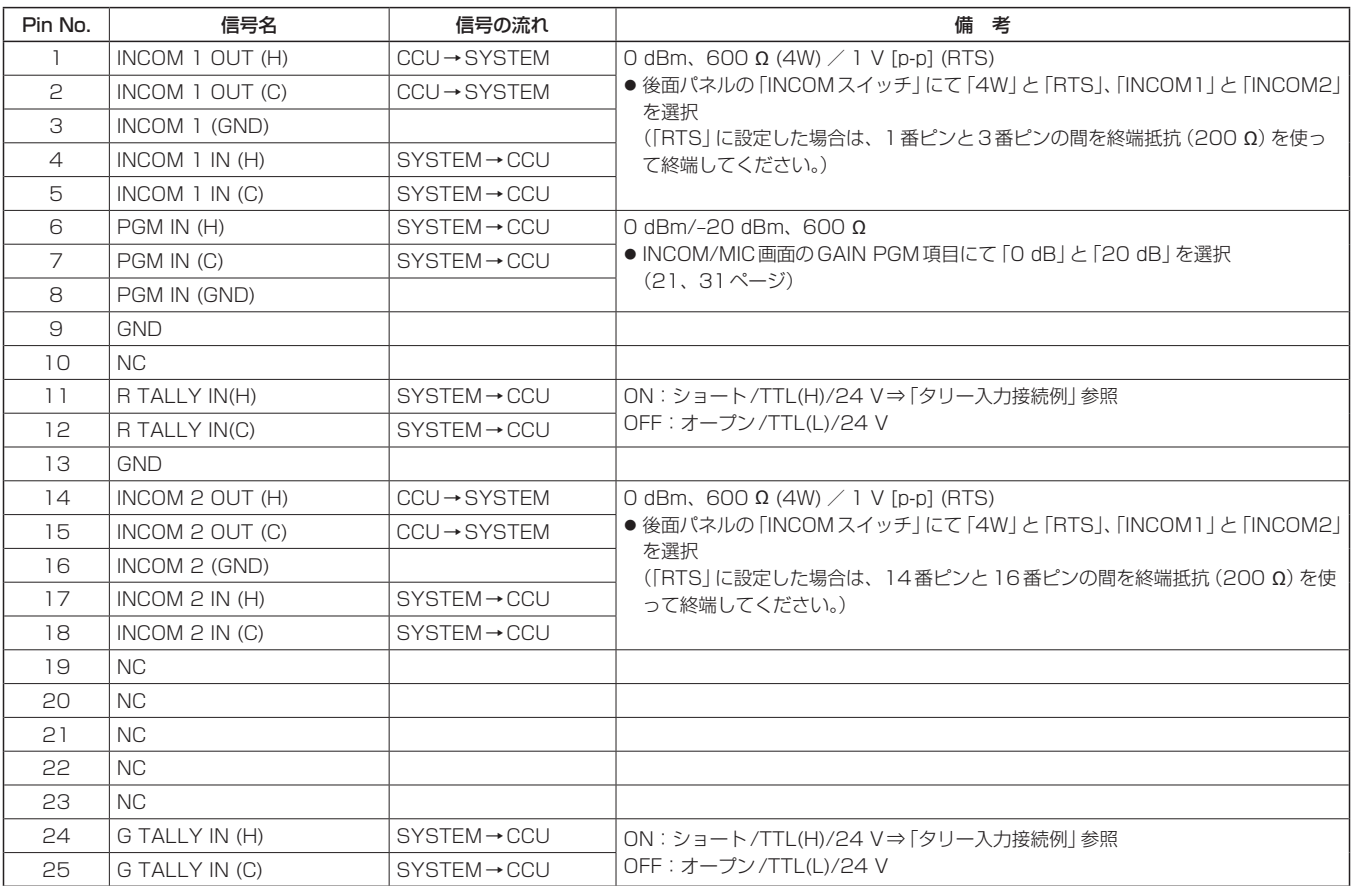

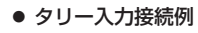

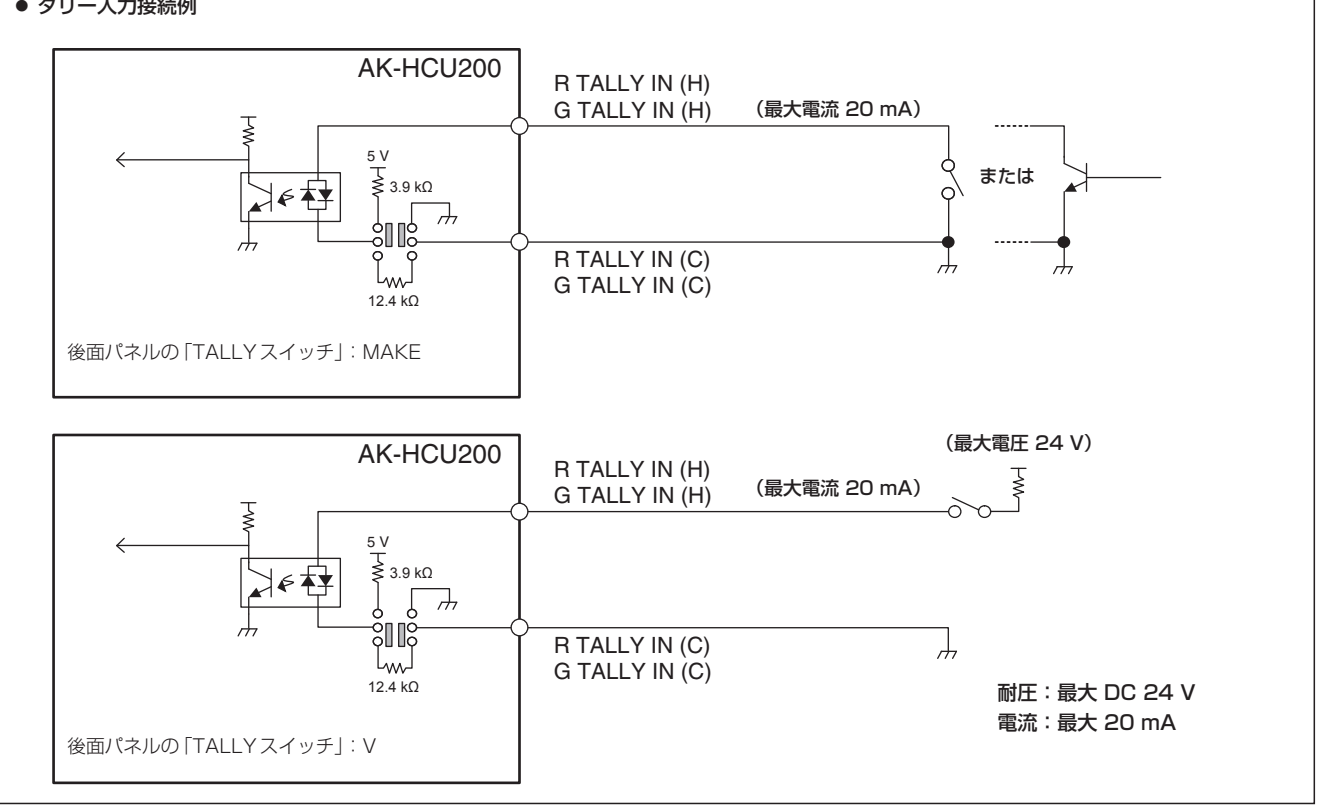

# 【MIC OUT 1】、【MIC OUT 2】

HA16RV-3PG(76) (ヒロセ電機株式会社)

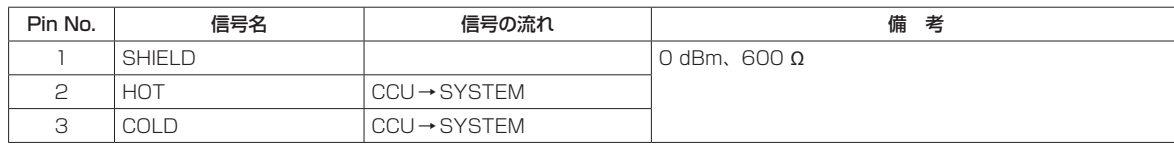

### 【MSU】

HR10G-10R-10SC(71) (ヒロセ電機株式会社)

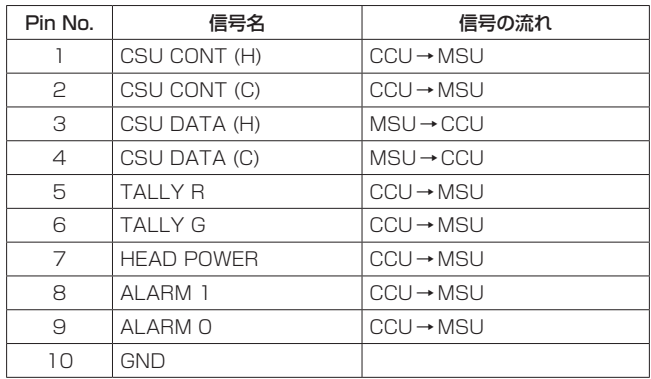

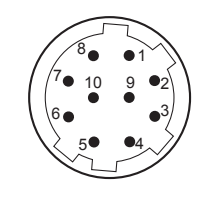

ケーブル側のコネクター HR10A-10P-10P(73)

# 【ROP】

HR10G-10R-10SC(71) (ヒロセ電機株式会社)

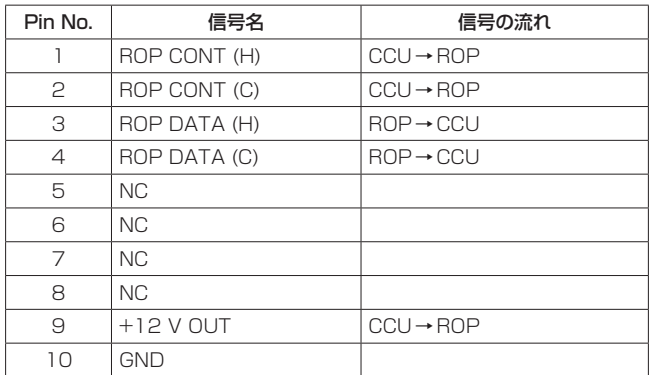

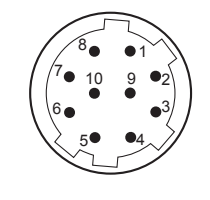

ケーブル側のコネクター HR10A-10P-10P(73)

# 【CAMERA】

AK-HCU200: OPS2404-PR (多治見無線電機株式会社) AK-HCU200S:FXW.3K.93C.TLM (LEMO)

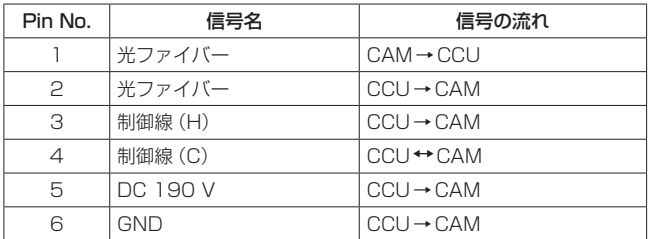

# 【INCOM】

NC5FBH (ノイトリック株式会社)

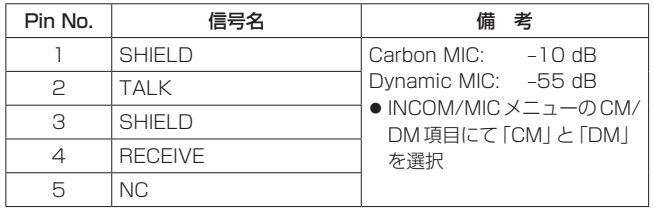

# さくいん

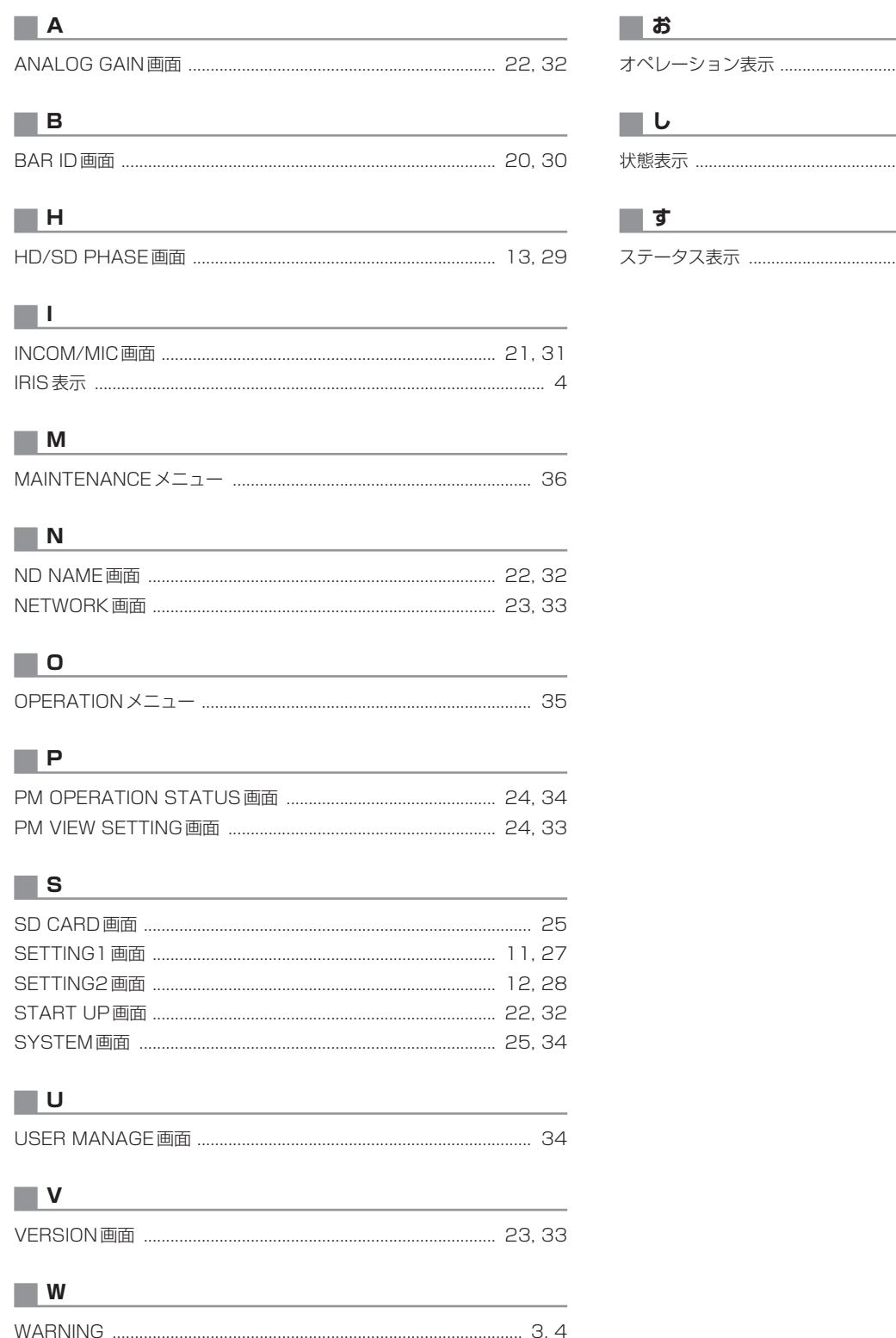

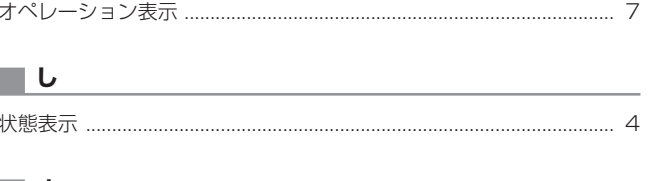

# 5, 6

# パナソニック株式会社 AVCネットワークス社

〒 571-8503 大阪府門真市松葉町 2 番 15 号 ☎ (06) 6901-1161